### **Phụ lục I TÀI LIỆU HƯỚNG DẪN SỬ DỤNG HỆ THỐNG CISCO WEBEX MEETINGS**

*(Đính kèm Công văn số 74/STTTT-CNTT ngày 01/02/2021)*

### **1. Các bước tham gia cuộc họp trực tuyến**

a) Hướng dẫn sử dụng cho Chủ phòng họp

Mở phần mềm Cisco Webex Meeting trên máy vi tính (nếu chưa cài đặt thì có thể tải từ đường link <https://www.webex.com/downloads.html>

- Tiến hành đăng nhập phần mềm thông qua tài khoản.

- Sau khi hoàn tất kết nối sẽ thấy phần mềm hiện lên giao diện chính. Chọn mục "Start a Meeting" để tiến hành tạo phòng họp.

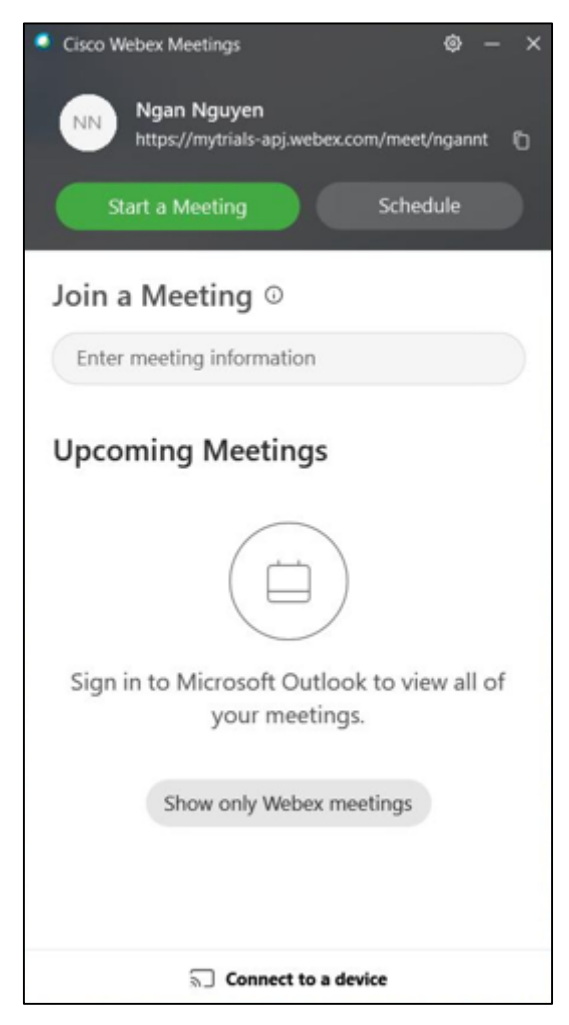

- Kiểm tra âm thanh và hình ảnh video trước khi bắt đầu phòng họp bằng nút "Start Meeting".

- Các nút âm thành và hình ảnh ở dạng màu Đỏ là chưa mở, dạng màu Đen là đã mở.

- Dưới tên tài khoản là đường link tham gia phòng họp để gửi cho khách cần tham gia

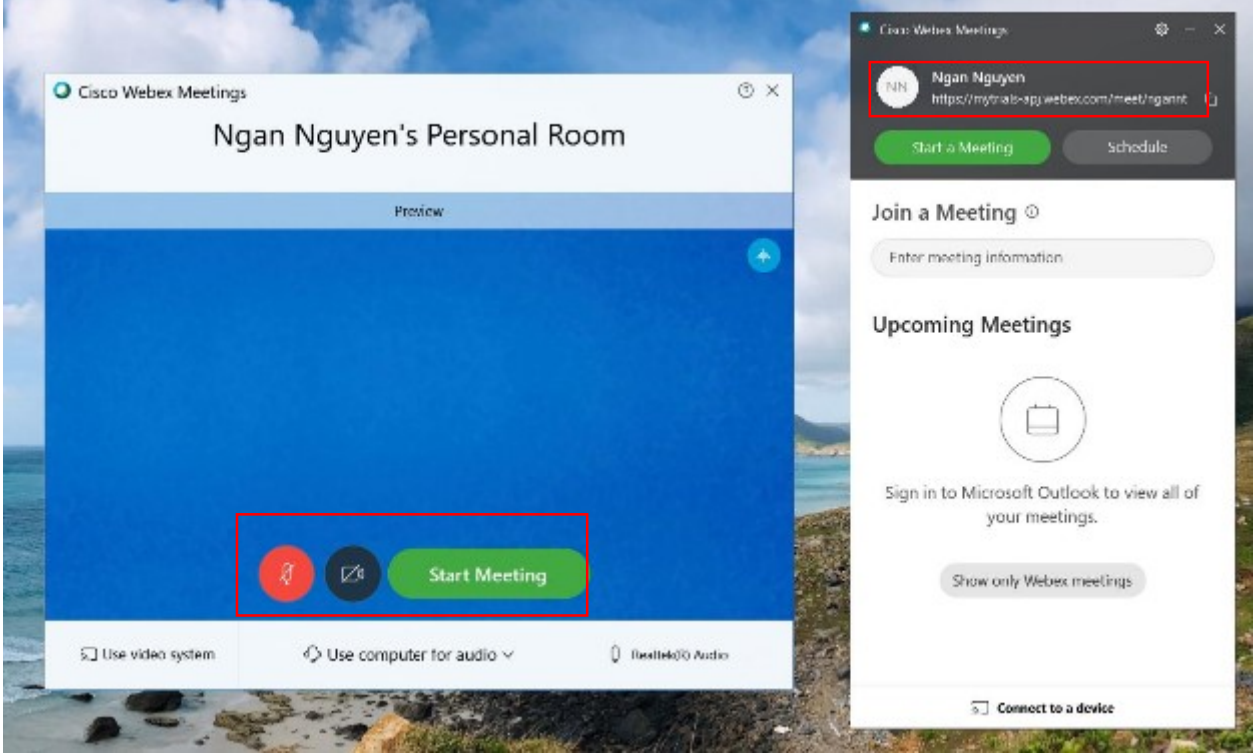

- Sau khi tạo thành công phòng họp sẽ thấy giao diện phòng họp như hình bên dưới nghĩa là chưa có khách tham dự họp.

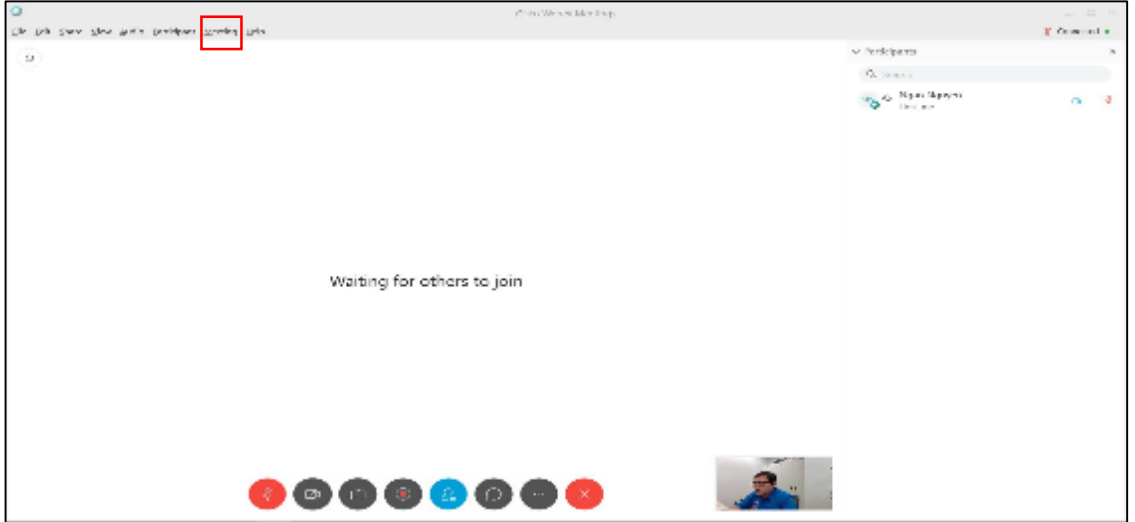

- Chọn vào phần "Meeting" ở thanh công cụ phía trên bên trái, vào phần "Information" để xem thông tin cuộc họp.

- Tại tab thông tin có thể thấy được số phòng họp / đường link phòng họp để cung cấp cho khách cần tham dự cuộc họp.

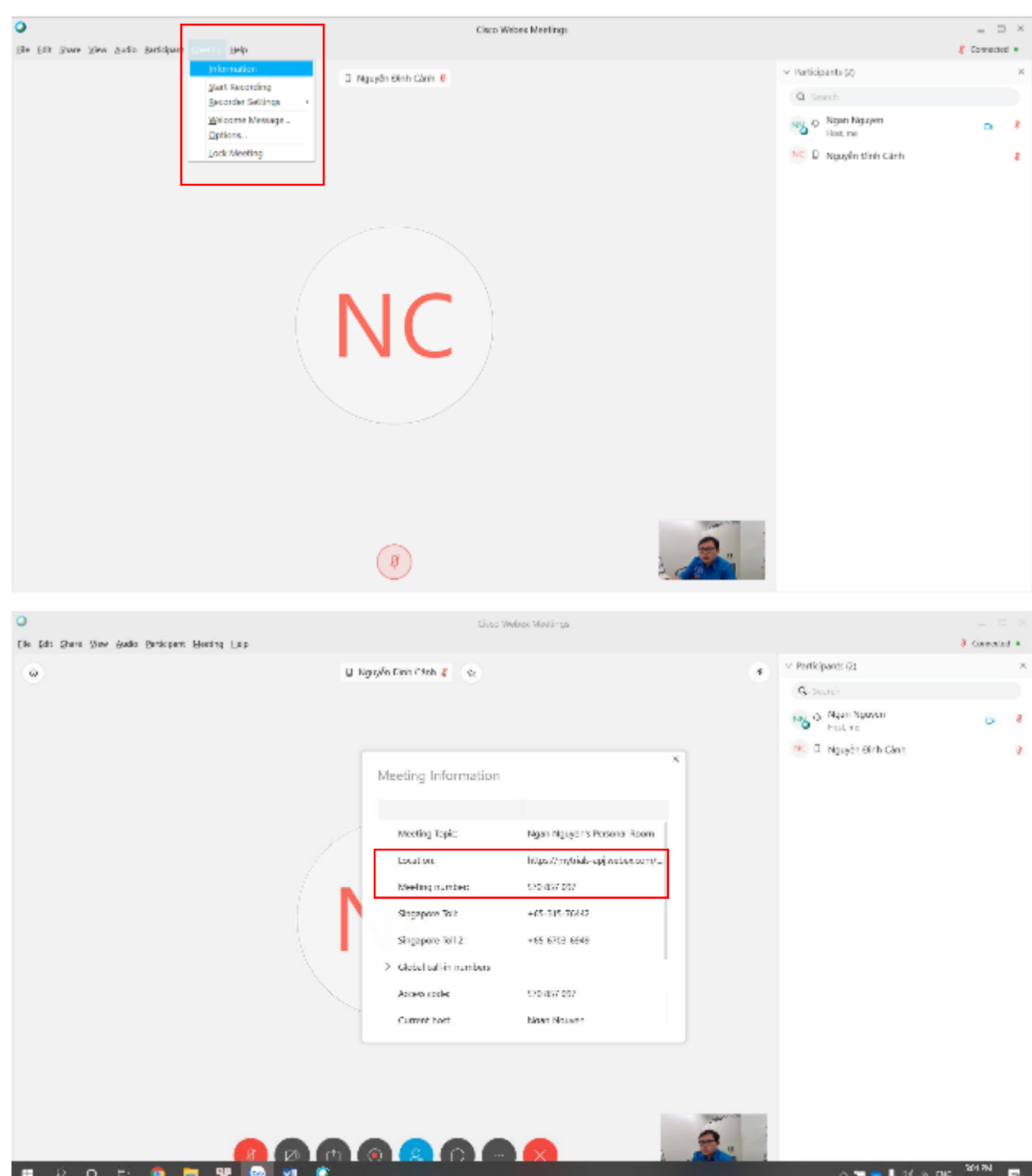

- Sau khi có khách tham dự vào phòng họp nghĩa là tạo và vận hành cuộc họp thành công. Các thanh chức năng phía dưới và trên bên trái sử dụng tương tự như ở hướng dẫn cho khách tham dự họp. Riêng đối với tài khoản chủ phòng họp sẽ có danh sách khách dự họp bên phải của màn hình. Tại thanh công cụ này có thể click chuột để tắt mở micro, video và điều chỉnh một số tính năng của khách tham dự họp.

b) Thành viên tham gia phòng họp trực tuyến Truy cập đường dẫn sau <https://www.webex.com/> Chọn **Join**

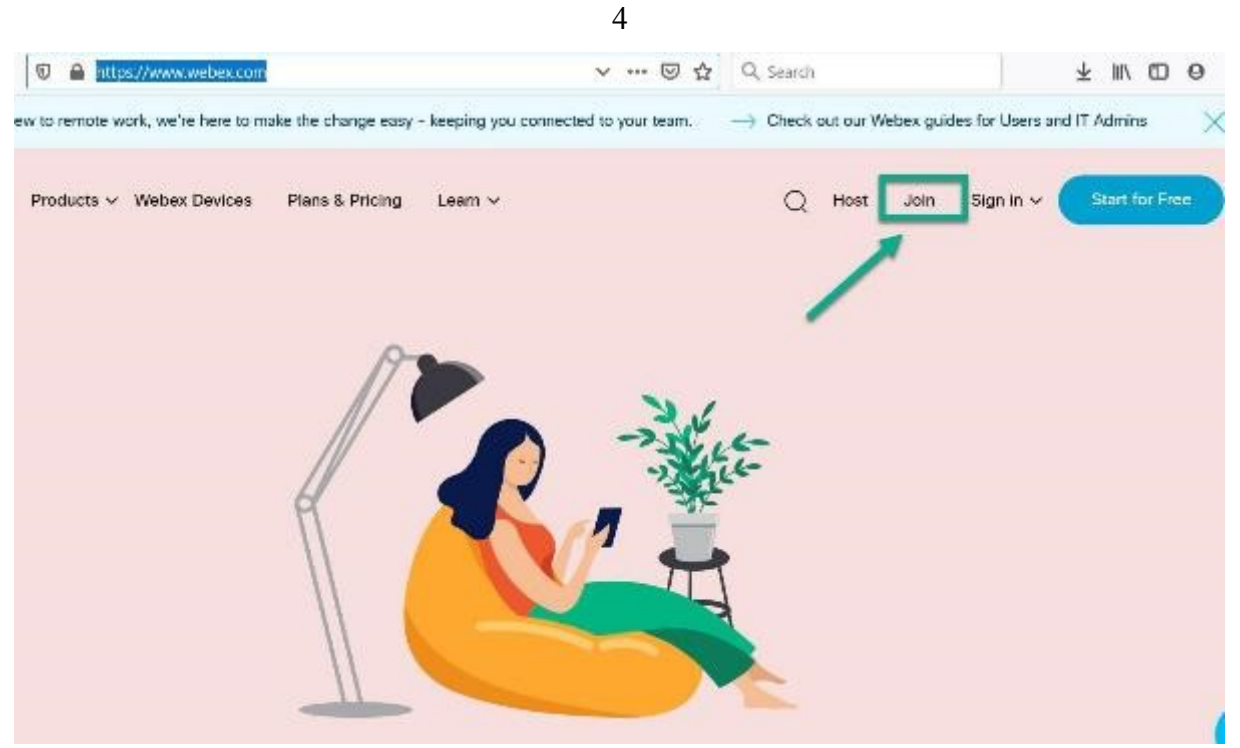

Điền mã số phòng họp: Ví dụ mã cuộc họp là **572800576**

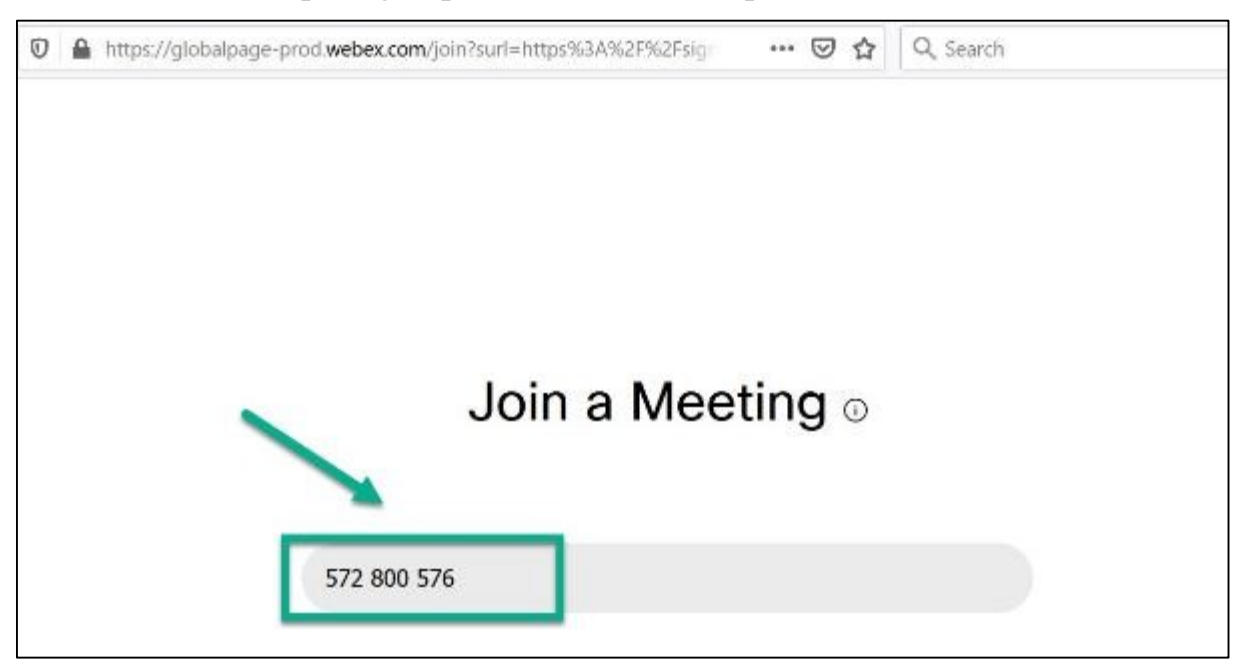

Điền mật khẩu phòng họp  $\rightarrow$  chọn OK.

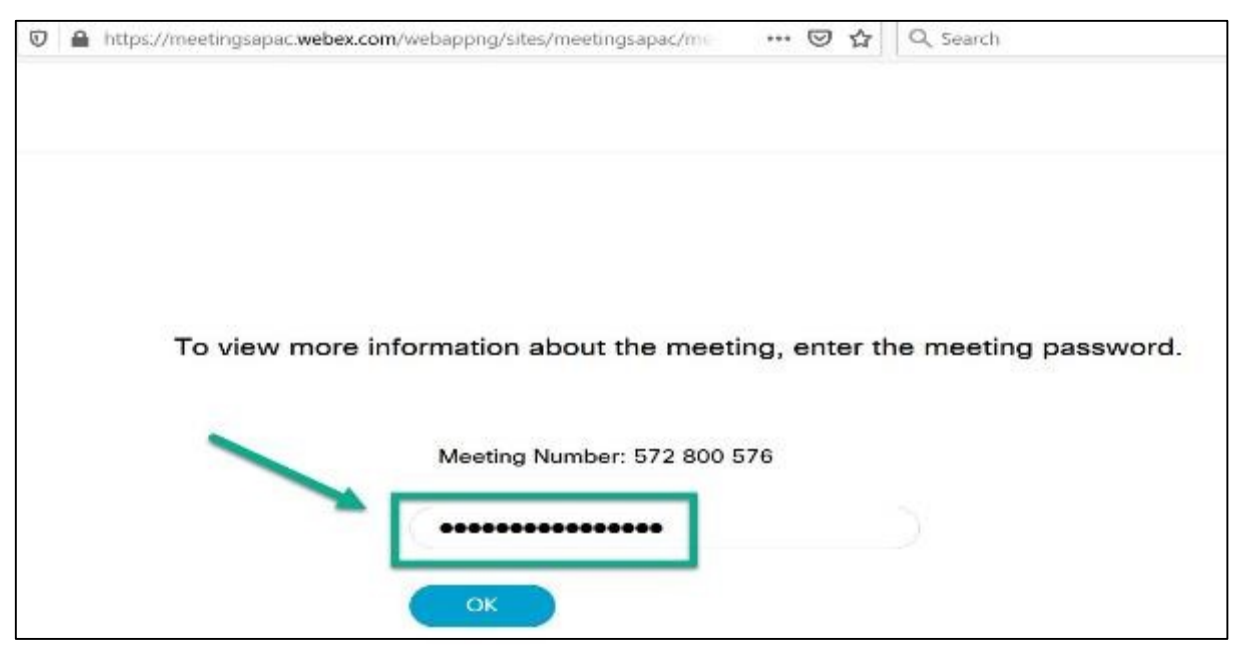

### Chọn **Join Meeting**

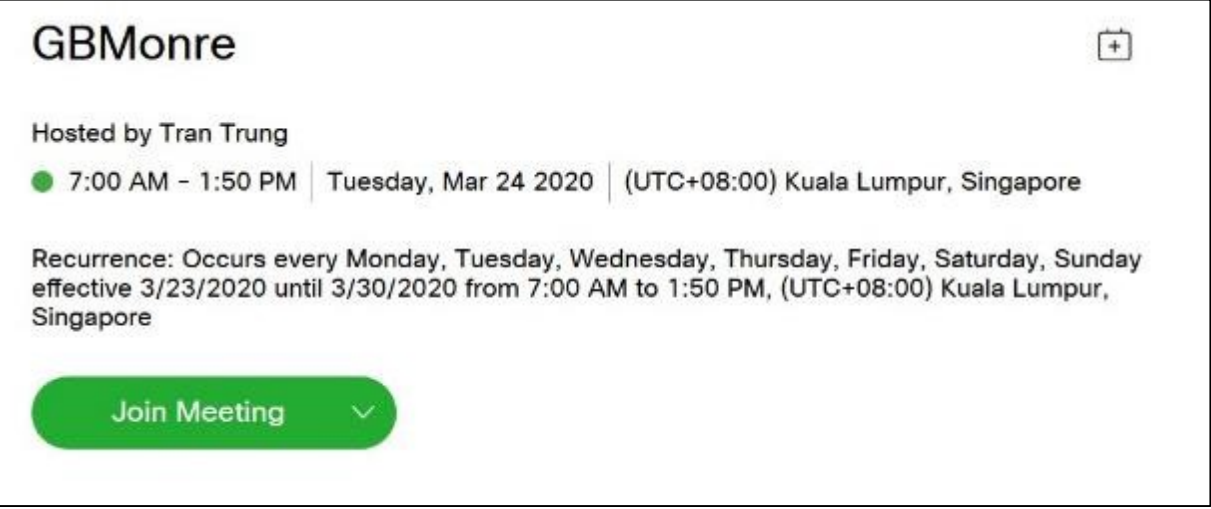

Chọn **Open the desktop app** (để mở app cisco webex trên máy trạm) hoặc có thể mở luôn cuộc họp trên trình duyệt web.

Starting Cisco Webex Meetings...

Click Open Cisco Webex Meetings if you see a message from your browser.

If you don't see a message from your browser, open the desktop app.

Chọn **download it** (để tải về app cisco webex do trên máy trạm chưa được cài đặt app này)

Click Open Cisco Webex Meetings if you see a message from your browser. If the desktop app doesn't launch, you may need to download it.

### Chọn Save file để tải về và cài đặt

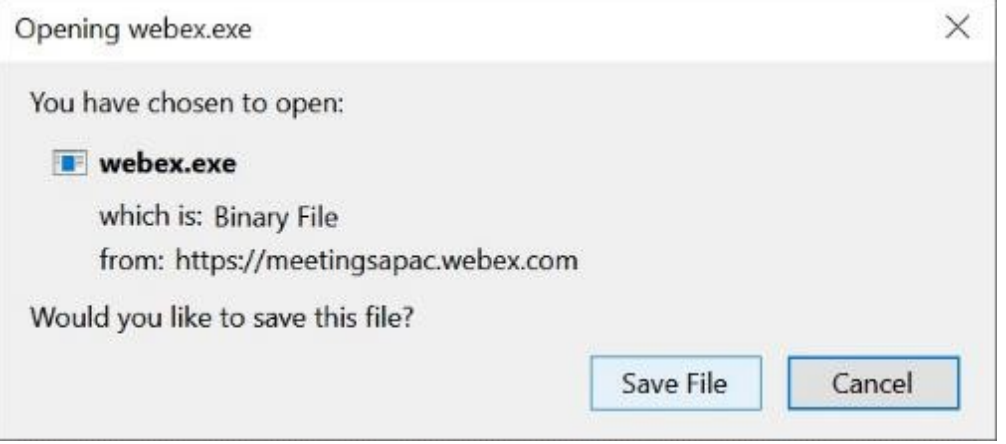

Mở file cài đặt sau khi tải xong để cài đặt

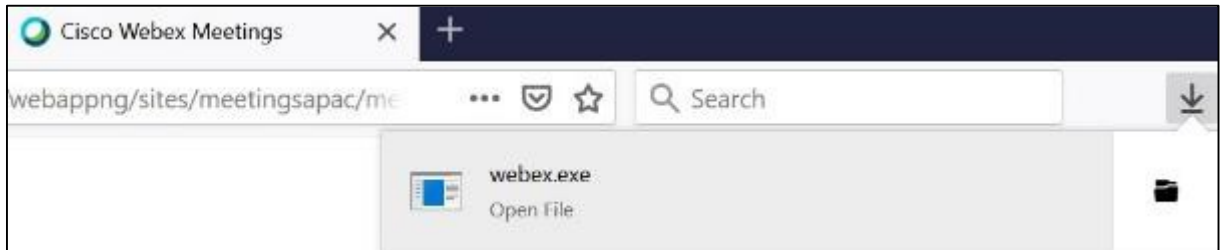

### Hình ảnh quá trình tải và cài đặt app cisco webex

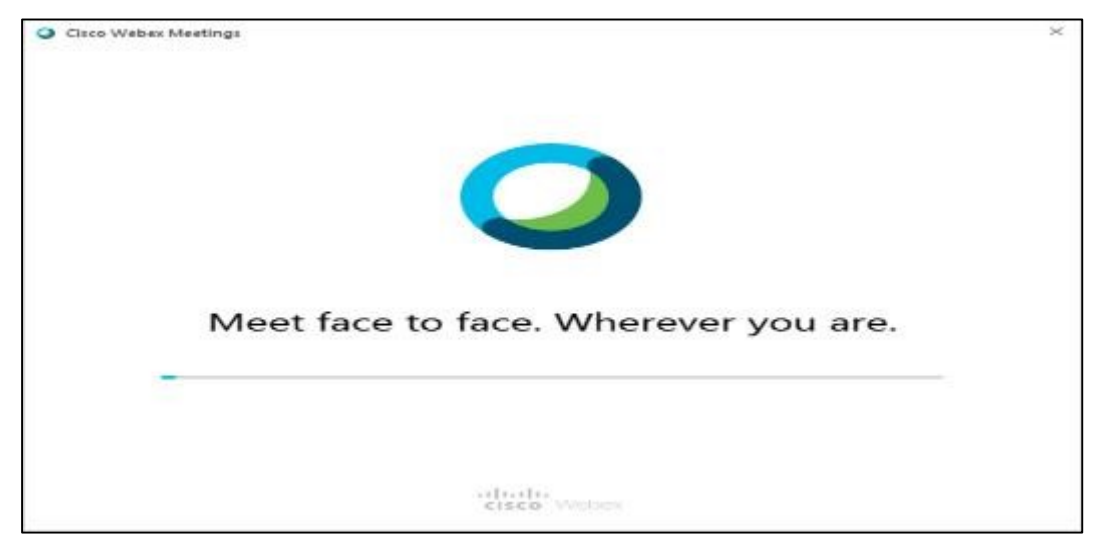

Sau khi cài đặt xong, nhập mật khẩu phòng họp vào app  $\rightarrow$  chọn **Next** 

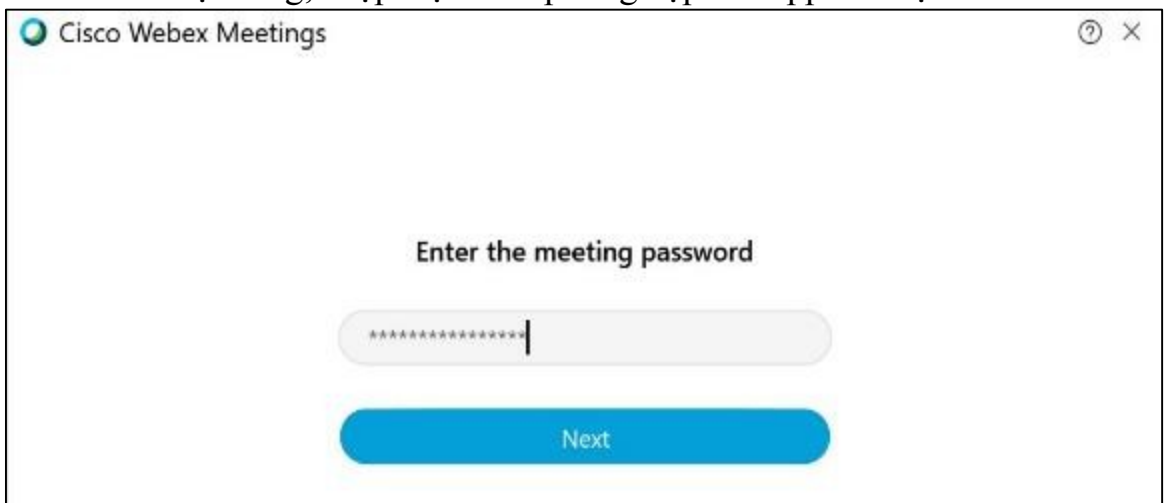

### Chọn Join Meeting để tham gia phòng họp

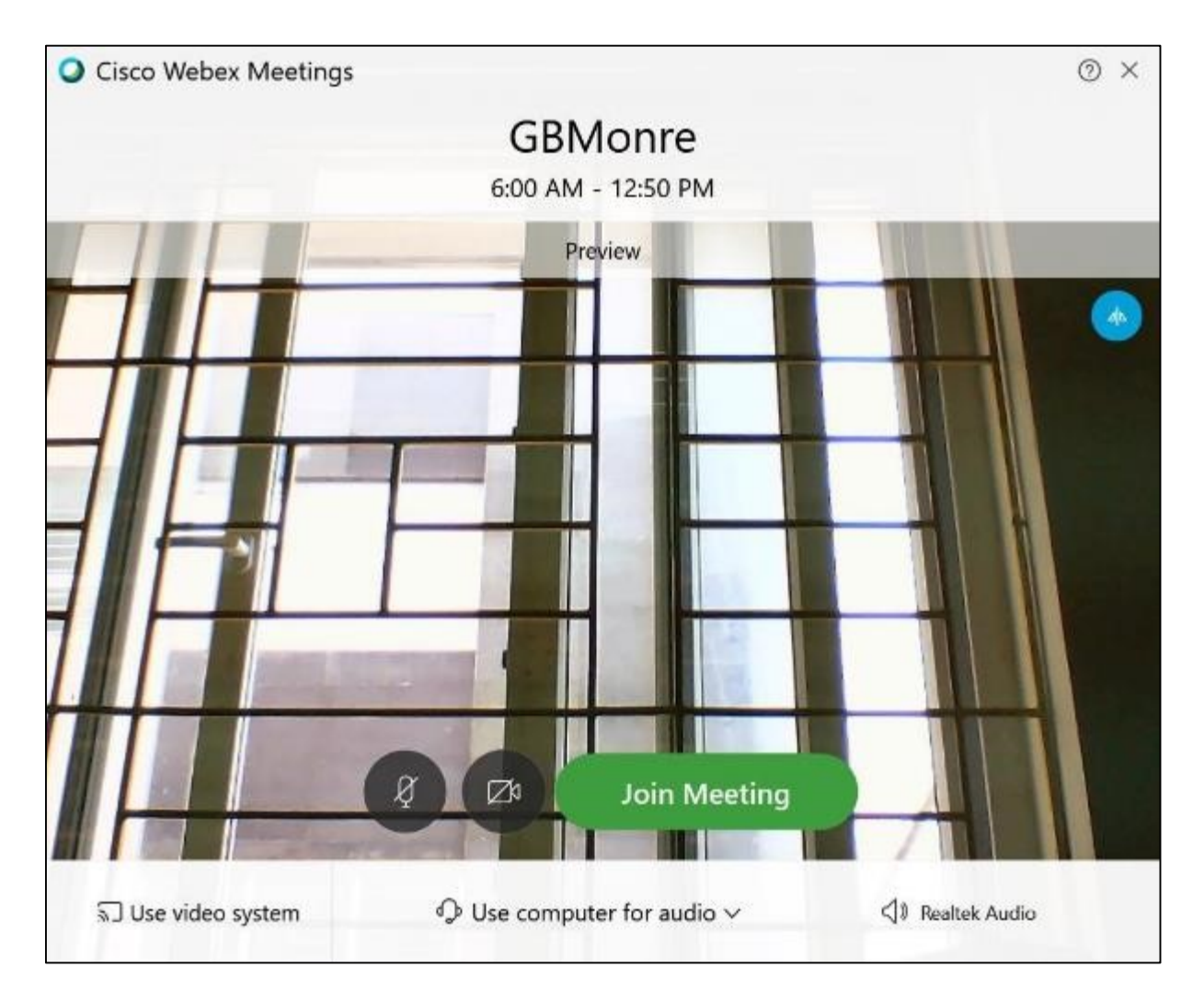

Sau khi tham gia phòng họp thành công tắt mic nếu chưa được yêu cầu phát biểu

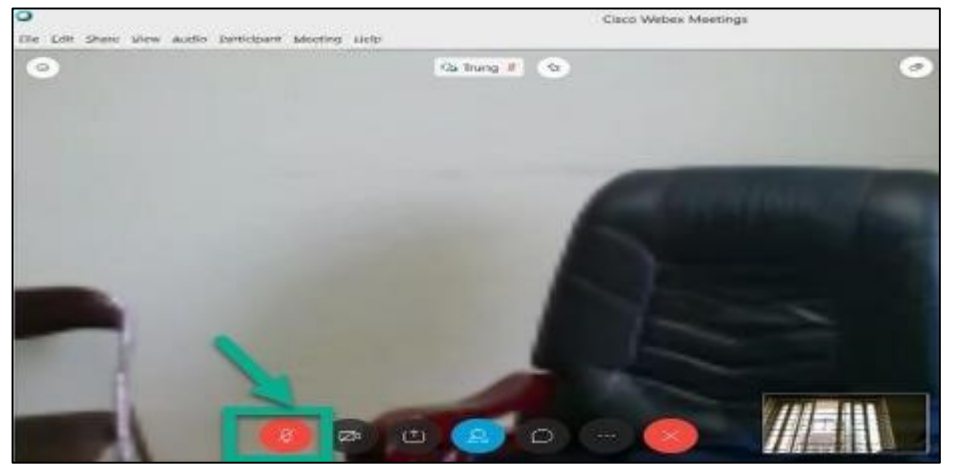

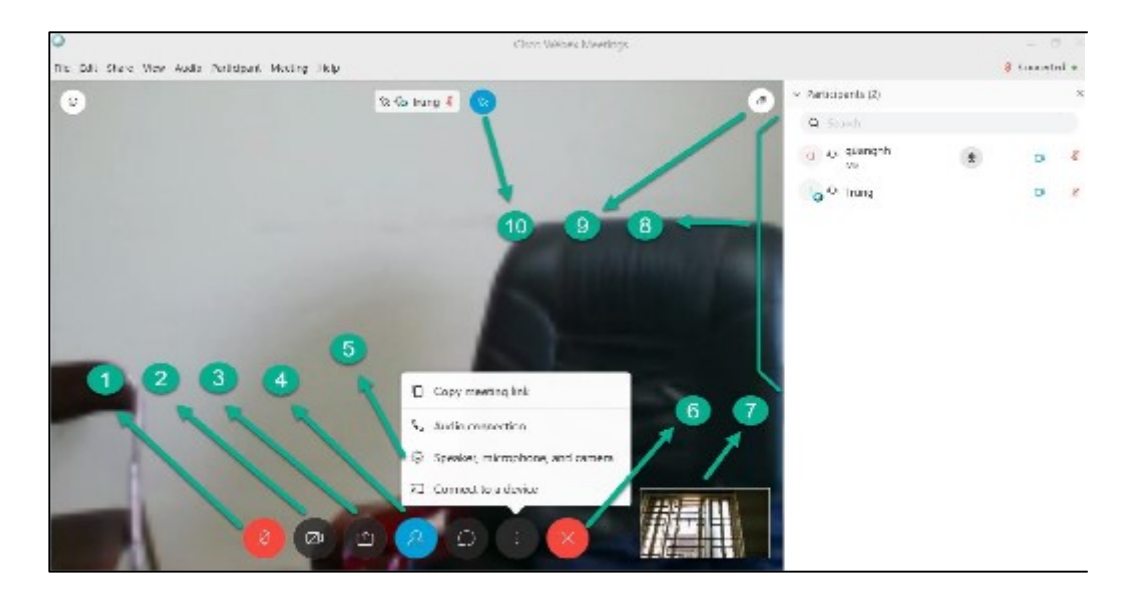

c) Giao diện chung của ứng dụng WebEx

- 1: Bật/Tắt microphone
- 2: Bật/Tắt camera
- 3: Chia sẻ màn hình
- 4: Hiện/Ânh danh sách người tham gia (panel bên phải)
- 5: Cấu hình thiết bị âm thanh, hình ảnh
- 6: Rời khỏi cuộc họp
- 7: Hình ảnh camera của máy trạm
- 8: Panel danh sách người tham gia phòng họp
- 9: Bật/Tắt chế độ toàn màn hình
- 10: Biểu tượng cố định hình ảnh của 1 điểm cầu.

d) Cấu hình thiết bị âm thanh và hình ảnh trên máy trạm

Sau khi tham gia phòng họp chọn **Menu**  $\rightarrow$  **Audio**  $\rightarrow$  **Speaker, Microphone, and Camera...** để chọn thiết bị âm thanh, hình ảnh trên máy trạm. Lưu ý, chọn đúng thiết bị âm thanh (mic, loa) và hình ảnh(camera) đang kết nối vào máy trạm.

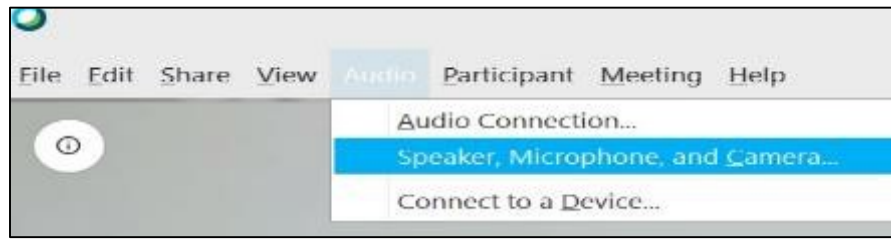

Hoặc chọn theo hình dưới đây để cấu hình với mục đích tương tự

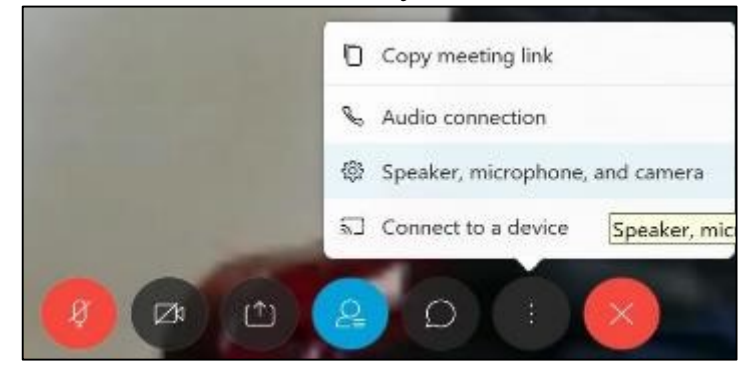

Lựa chọn thiết bị âm thanh và hình ảnh phù hơp

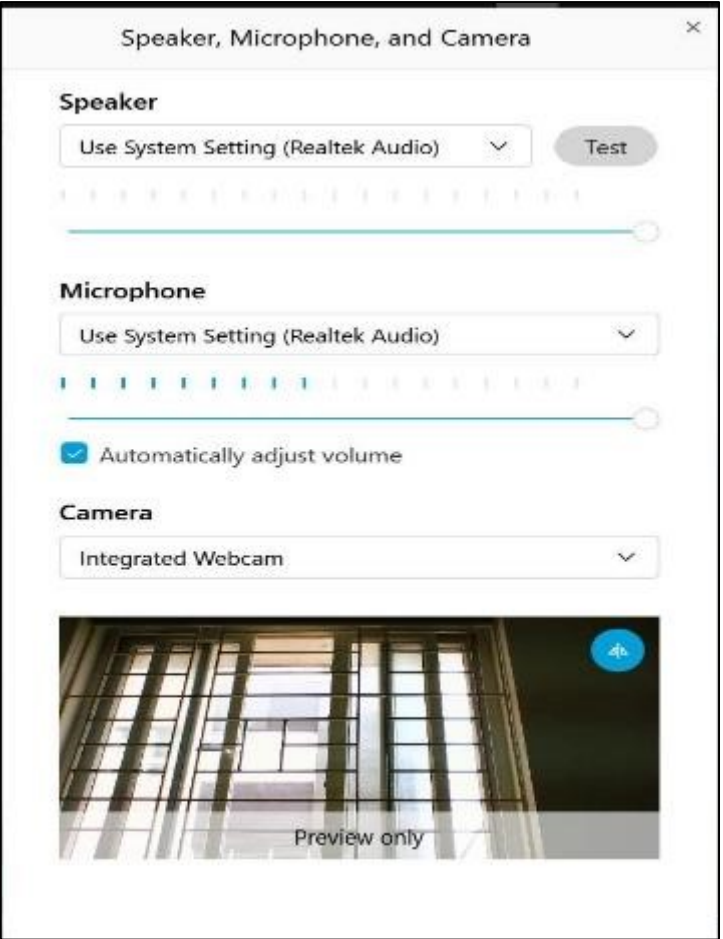

đ) Cố định hình ảnh của 1 điểm cầu trên máy trạm

Để theo dõi hình ảnh của 1 điểm cầu cố định mà không bị tự động chuyển sang điểm cầu khác đang phát biểu, sử dụng tính năng **Pin**.

Chọn biểu tượng **Pin** và chọn tên điểm cầu muốn cố định hình ảnh

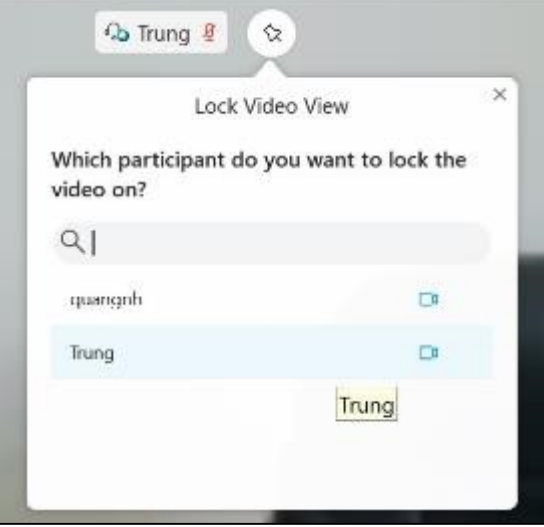

Biểu tượng **Pin** màu xanh thể hiện điểm cầu **Trung** đang được cố định

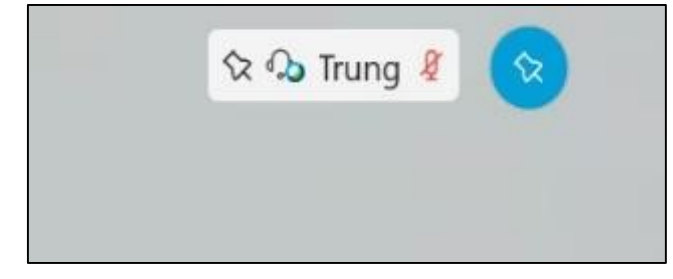

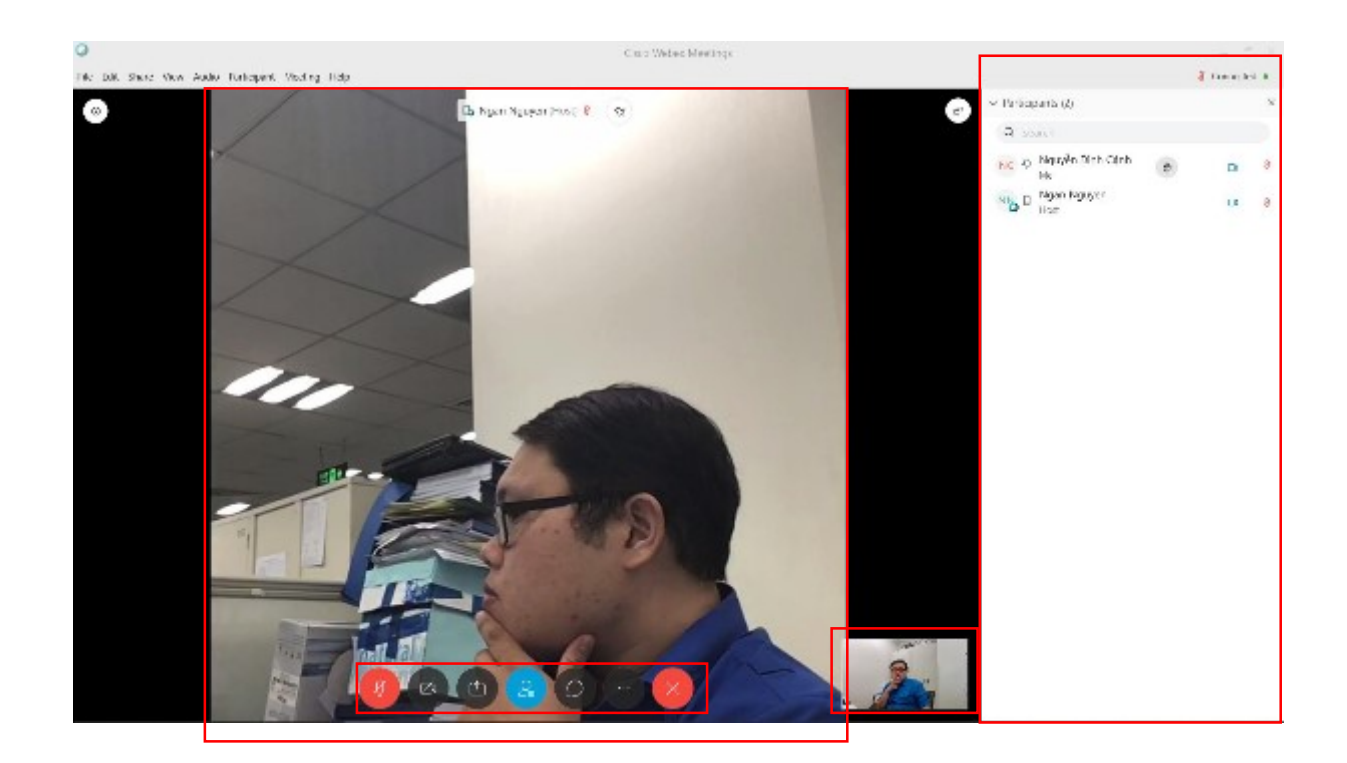

### **2. Tham gia họp thông qua Phần mềm trên thiết bị di động**

- Tìm kiếm và cài đặt ứng dụng "Cisco Webex Meeting" trên AppStore đối với hệ điều hành IOS và CHPlay đối với Android về thiết bị di động

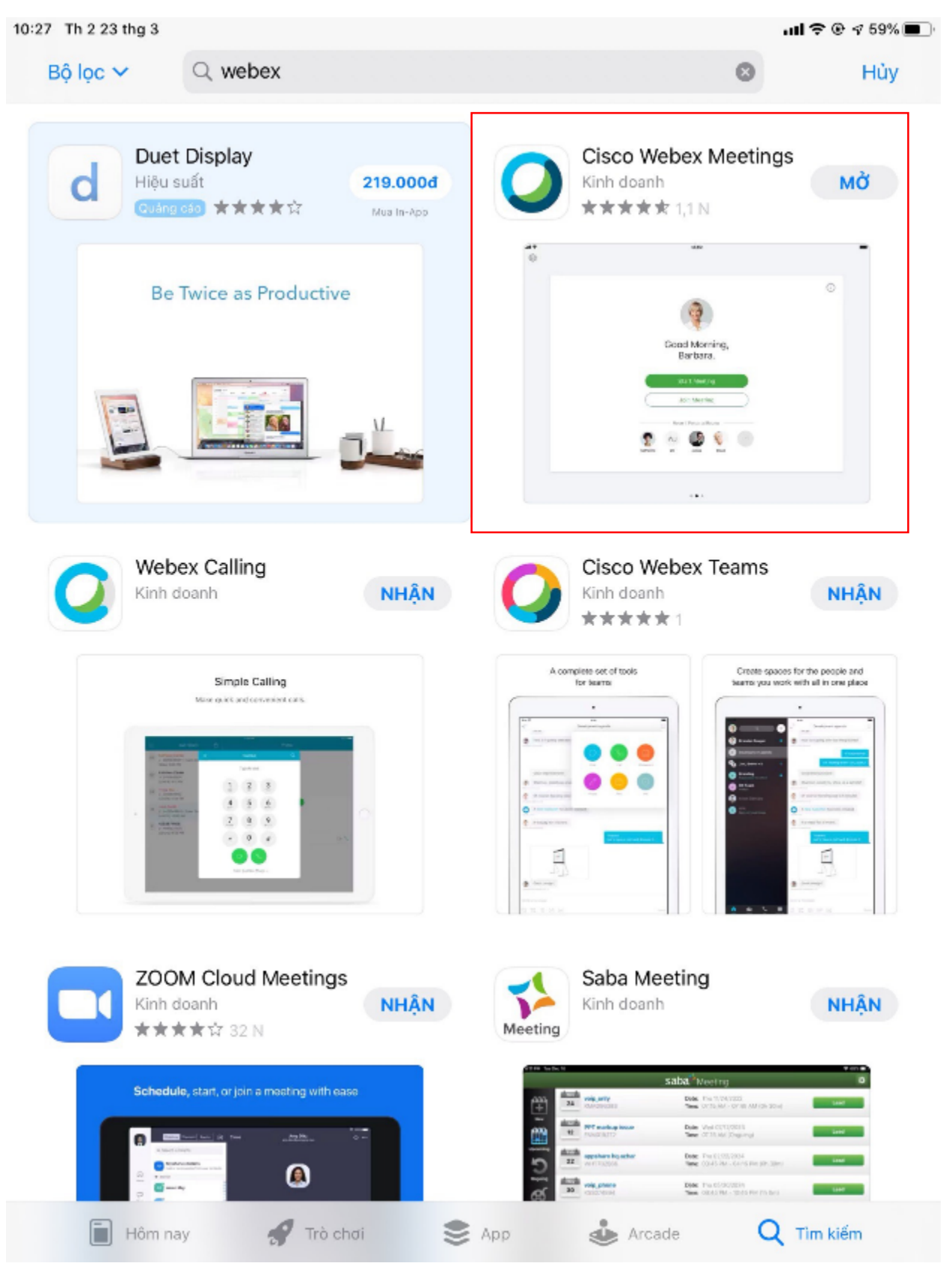

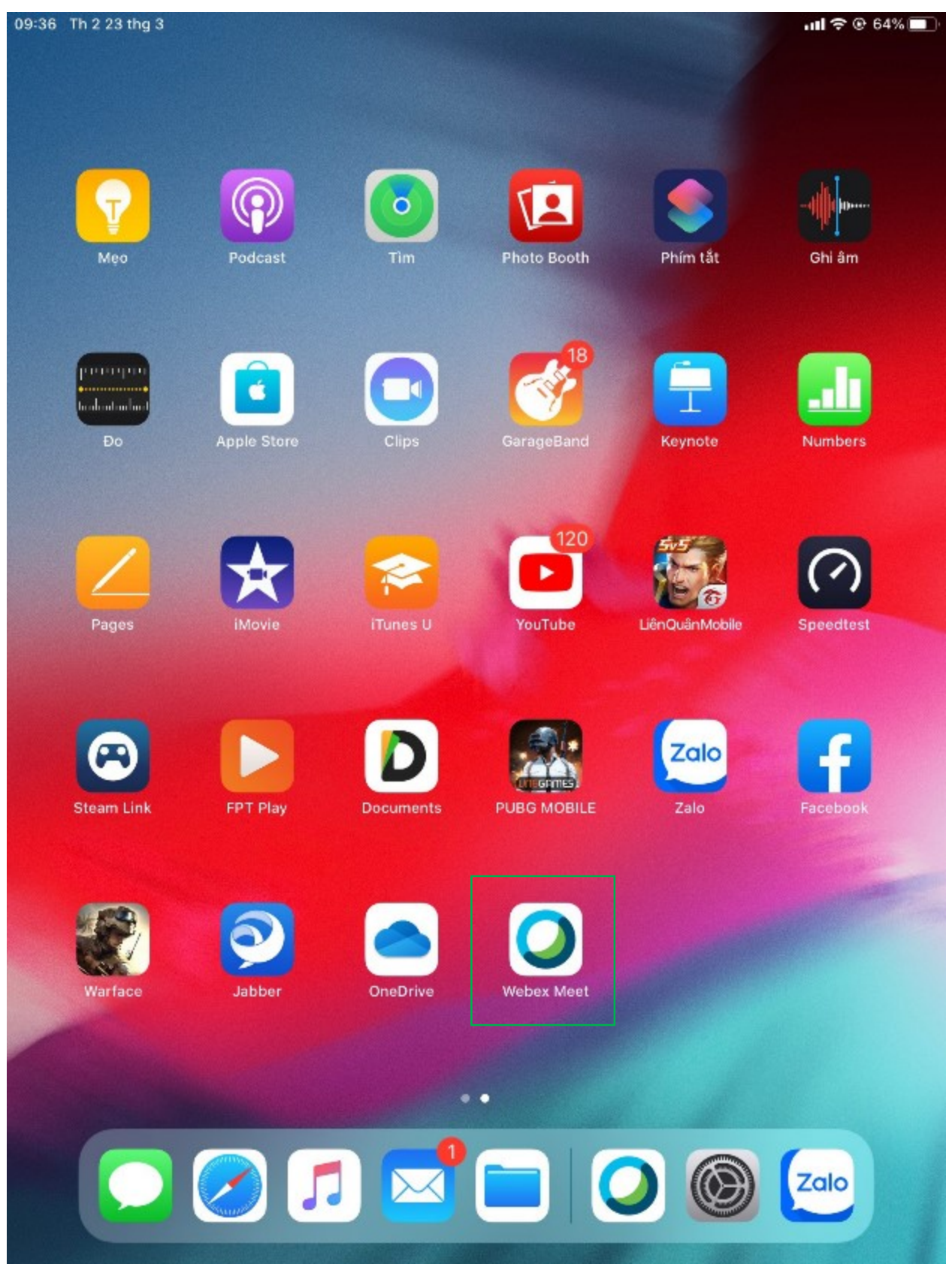

- Vào ứng dụng Webex và chọn mục "Join Meeting"

12

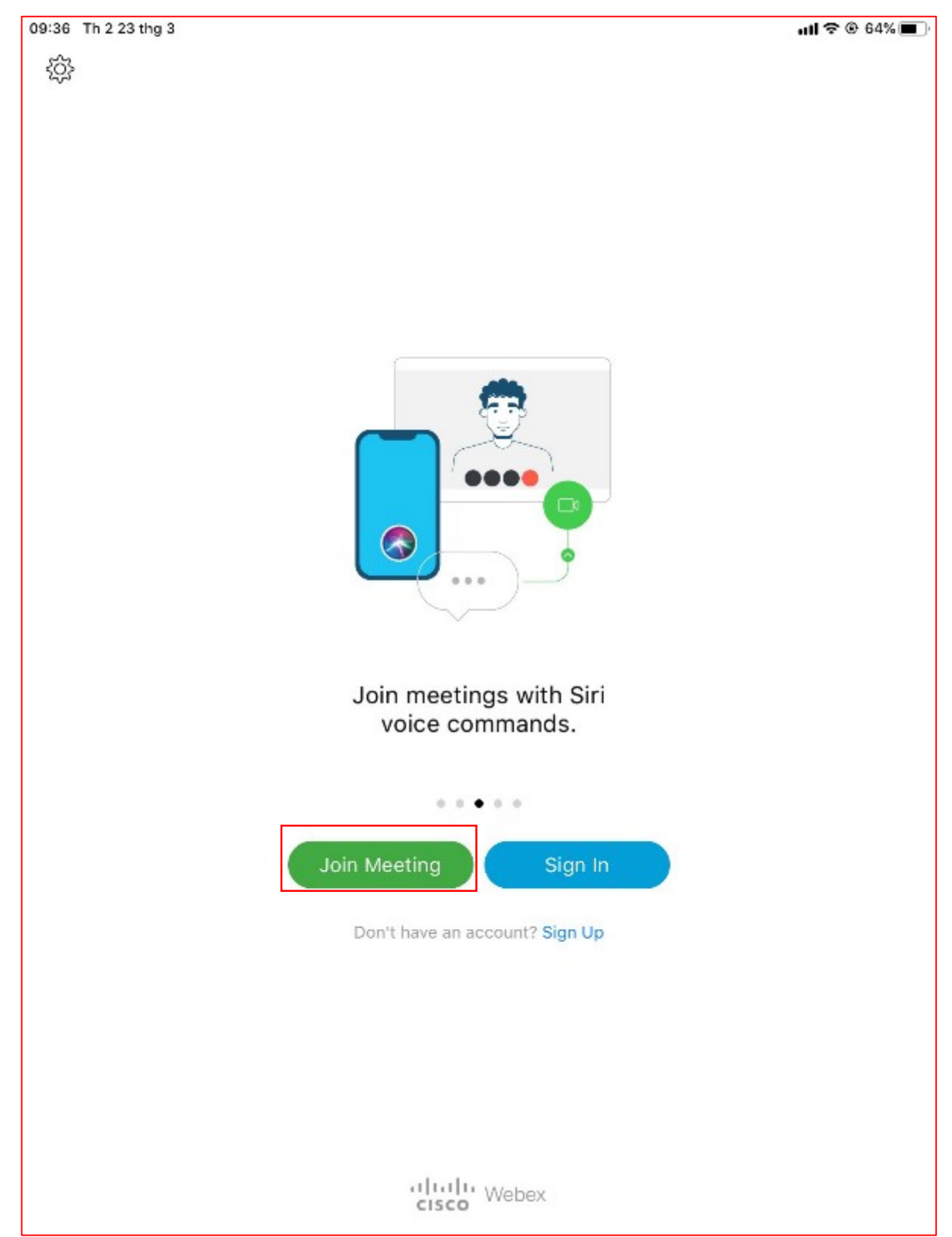

- Tiến hành nhập đường link / số phòng họp do chủ phòng họp cung cấp, tên họ đầy đủ và email cá nhân vào hệ thống và bấm "Join"

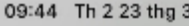

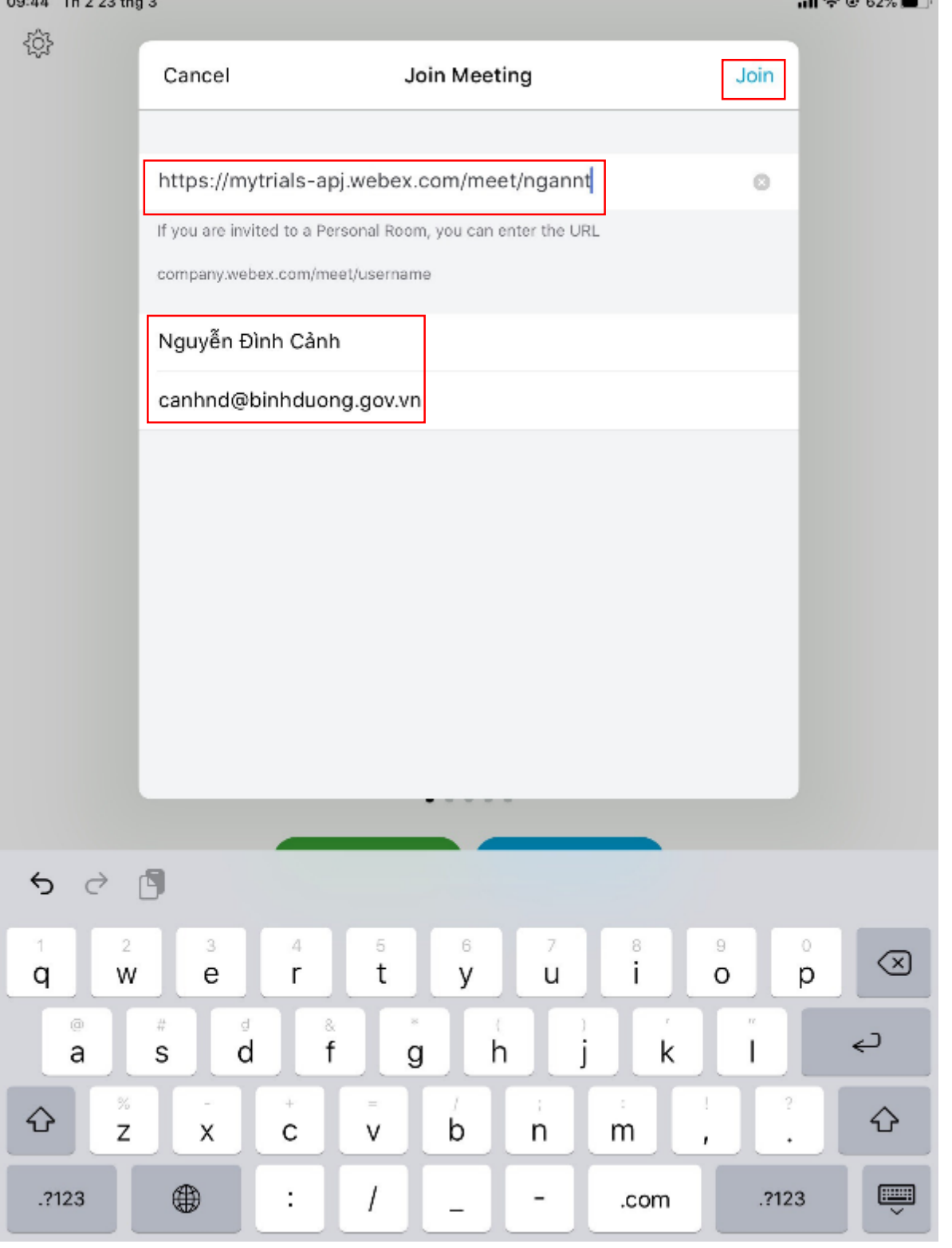

Tham gia họp thành công, các chức năng căn bản ở thanh công cụ:

- Nút công cụ như micro, video hiện màu ĐỔ là đang tắt, hiện màu Đen là đang mở.

- Nút thư mục có dấu mũi tên là chia sẽ file, hình ảnh, màn hình cho mọi người trong cuộc họp.

- Nút thay đổi cách sắp xếp giao diện phòng họp nằm ở góc phải trên của màn hình.

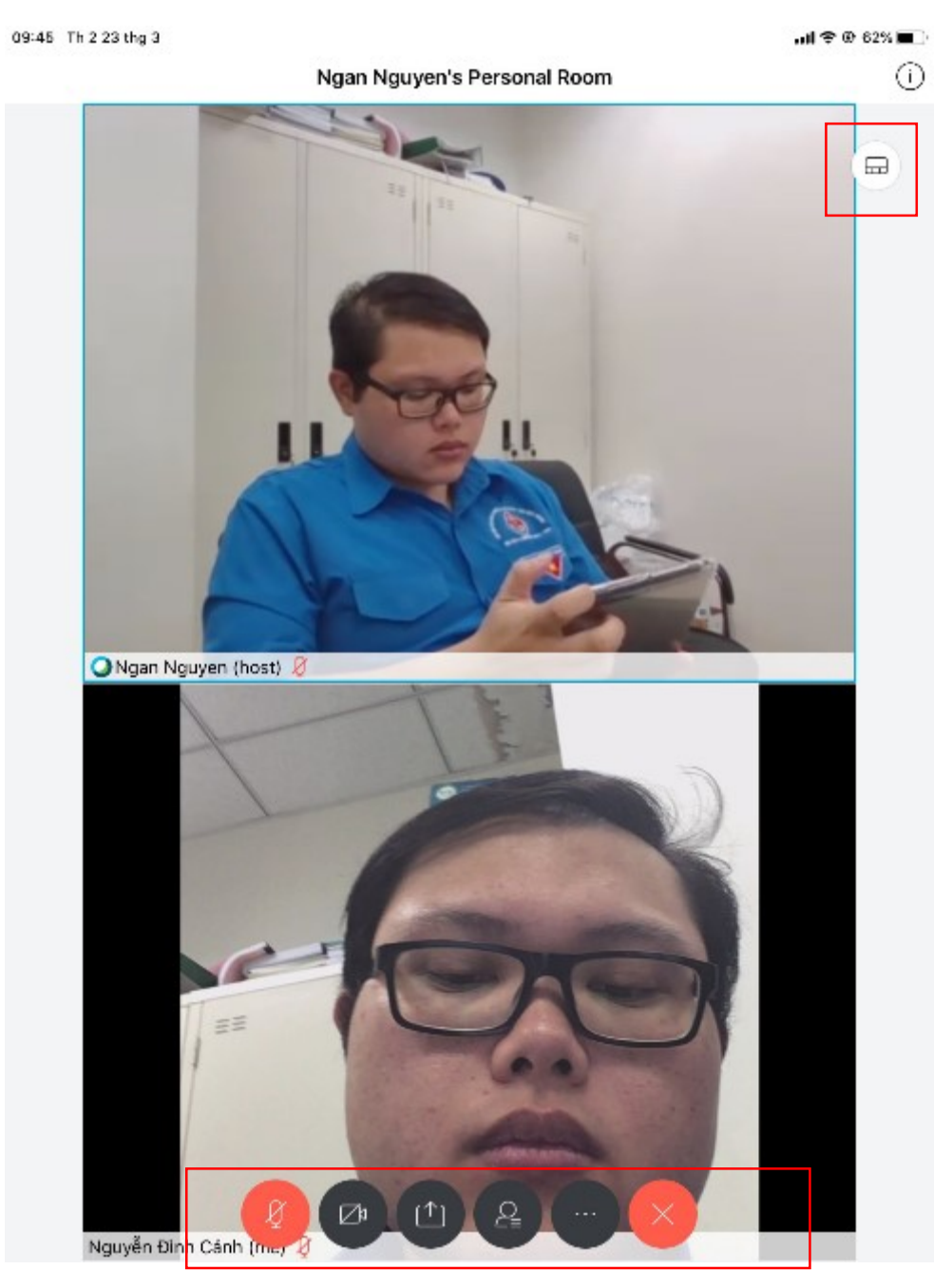

- Sau khi nhấn vào sắp xếp giao diện sẽ chuyển lại giống với trên phần mềm máy tính hoặc trình duyệt web. Khung hình lớn là của điểm cầu đang phát biểu, khung nhỏ xung quang là những điểm cầu tham gia họp.

### **Phụ lục II HƯỚNG DẪN SỬ DỤNG MICROSOFT TEAMS ĐỂ HỌP, GIẢNG DẠY TRỰC TUYẾN**

*(Đính kèm Công văn số* 74*/STTTT-CNTT ngày 01/02/2021)*

Ứng dụng Microsoft Teams có thể được sử dụng ngay trên trình duyệt web hoặc điện thoại thông minh. Một số tính năng chính của Microsoft Teams như:

- Nhóm và kênh: Tổ chức các cuộc họp, giảng dạy tại chỗ, trò chuyện và chia sẻ tệp.

- Cuộc họp: Xem hoặc lên lịch cuộc họp, giảng dạy. Lịch này được đồng bộ với lịch Outlook.

- Cuộc gọi: Có thể gọi từ Microsoft Teams, ngay cả khi họ không sử dụng.

- Hoạt động: Cập nhật tất cả tin nhắn chưa đọc, trả lời.

Tạo nhóm: Chọn Join or create a team, sau đó thực hiện các bước sau:

- Chọn Create team để tạo nhóm mới.

- Đặt tên cho nhóm và thêm mô tả ngắn nếu muốn.

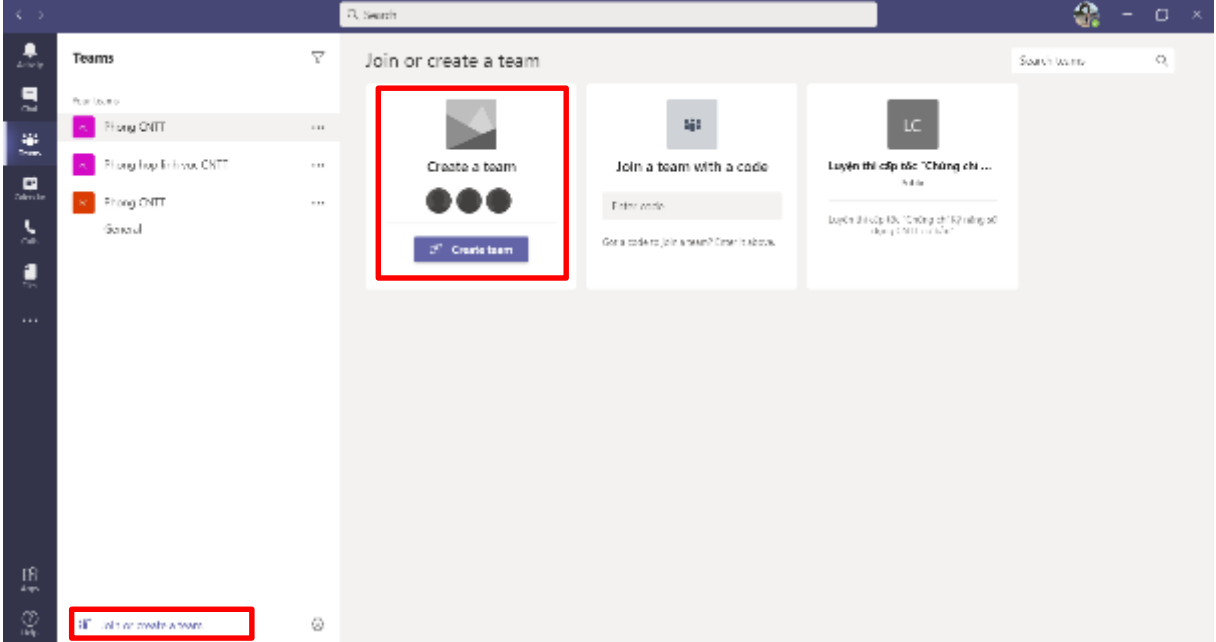

- Theo mặc định, khi tạo mới nhóm sẽ là riêng tư (Private), do đó việc thêm thành viên vào nhóm phải thực hiện thủ công. Chọn công khai (Public) nếu muốn bất kỳ ai trong tổ chức có thể tìm và tham gia nhóm.

- Cần thêm người từ bên ngoài vào nhóm của mình thì gửi thực hiện thao tác thêm địa chỉ email của thành viên đó để mời họ làm khách.

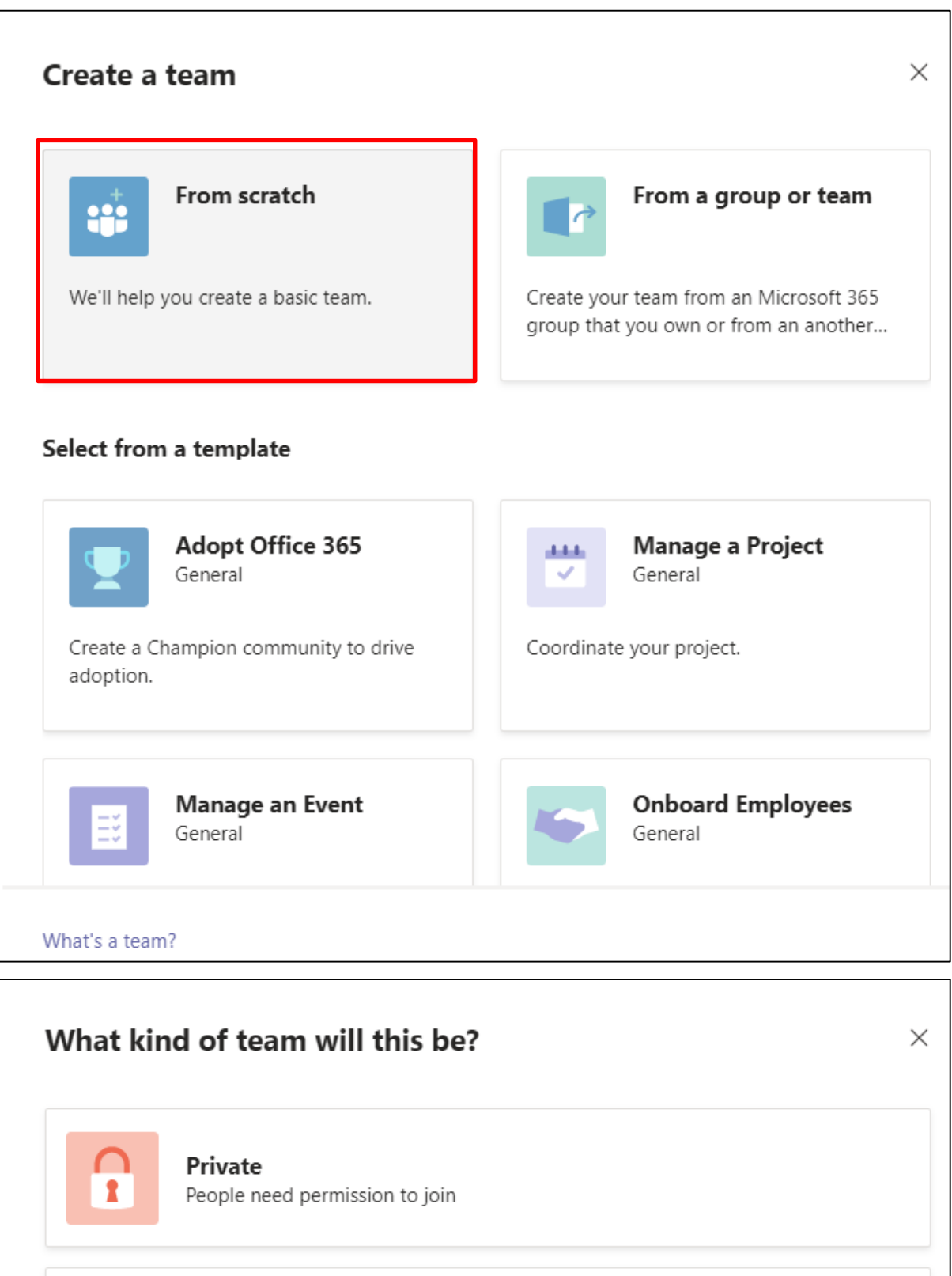

Public Anyone in your org can join

 $\bigoplus$ 

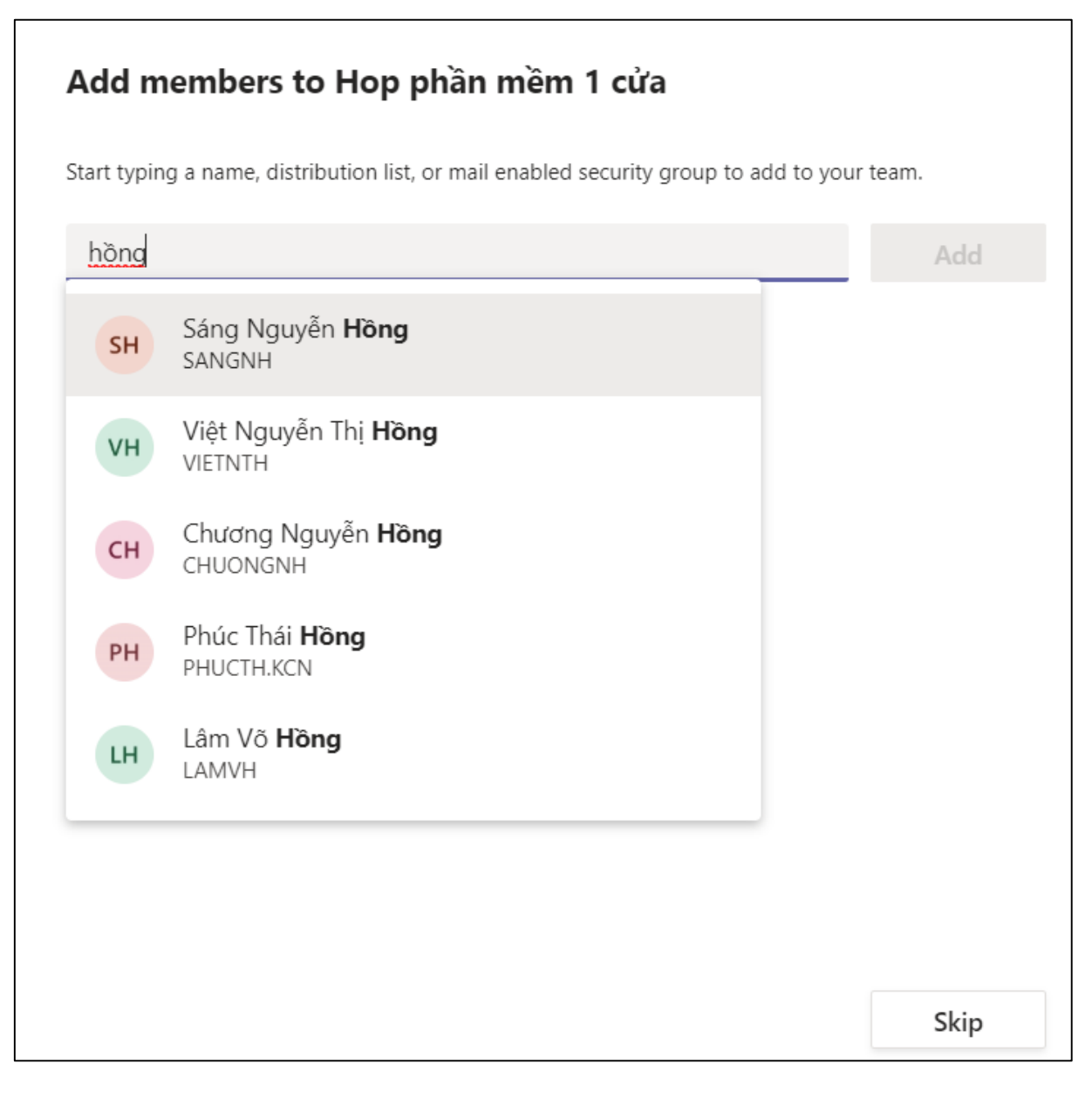

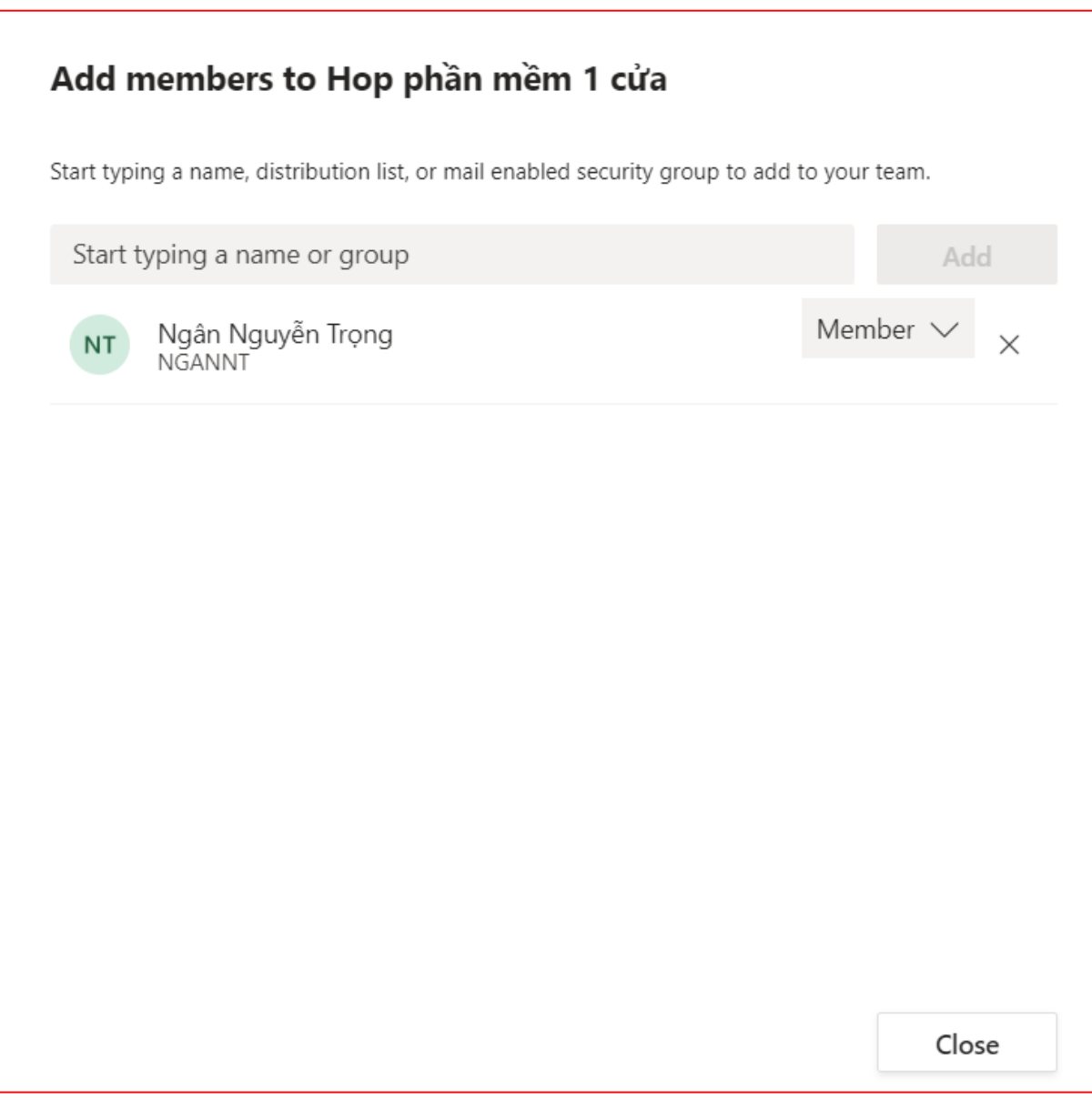

- Sau khi hoàn tất việc thêm thành viên, nhấn chọn Add rồi đến Close.

Để bổ sung thêm thành viên dự họp thì chon Add member sau đó thực hiện như bước trên.

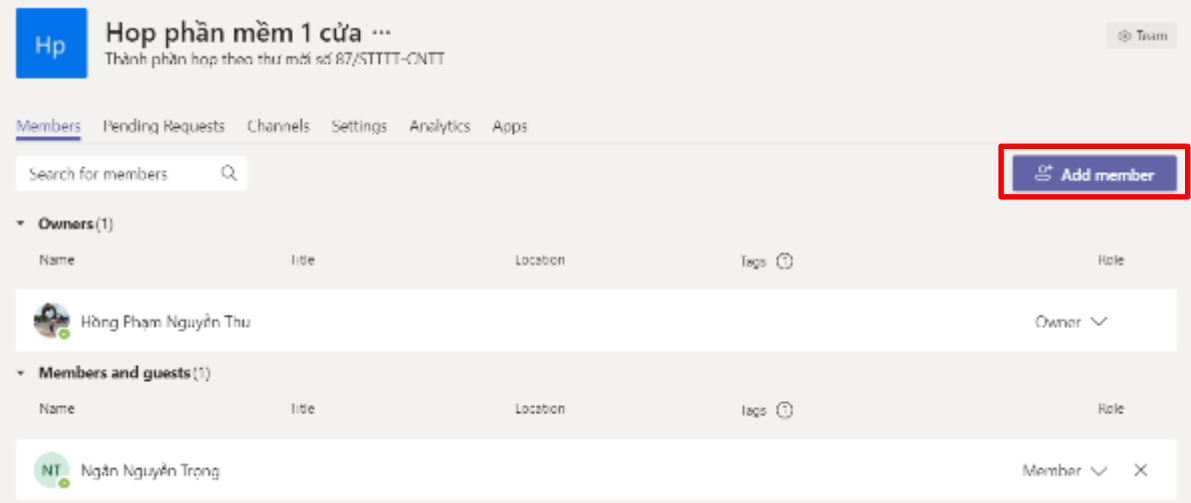

20

Nhập tên và nhấn nút Join now để bắt đầu cuộc họp, giảng dạy.

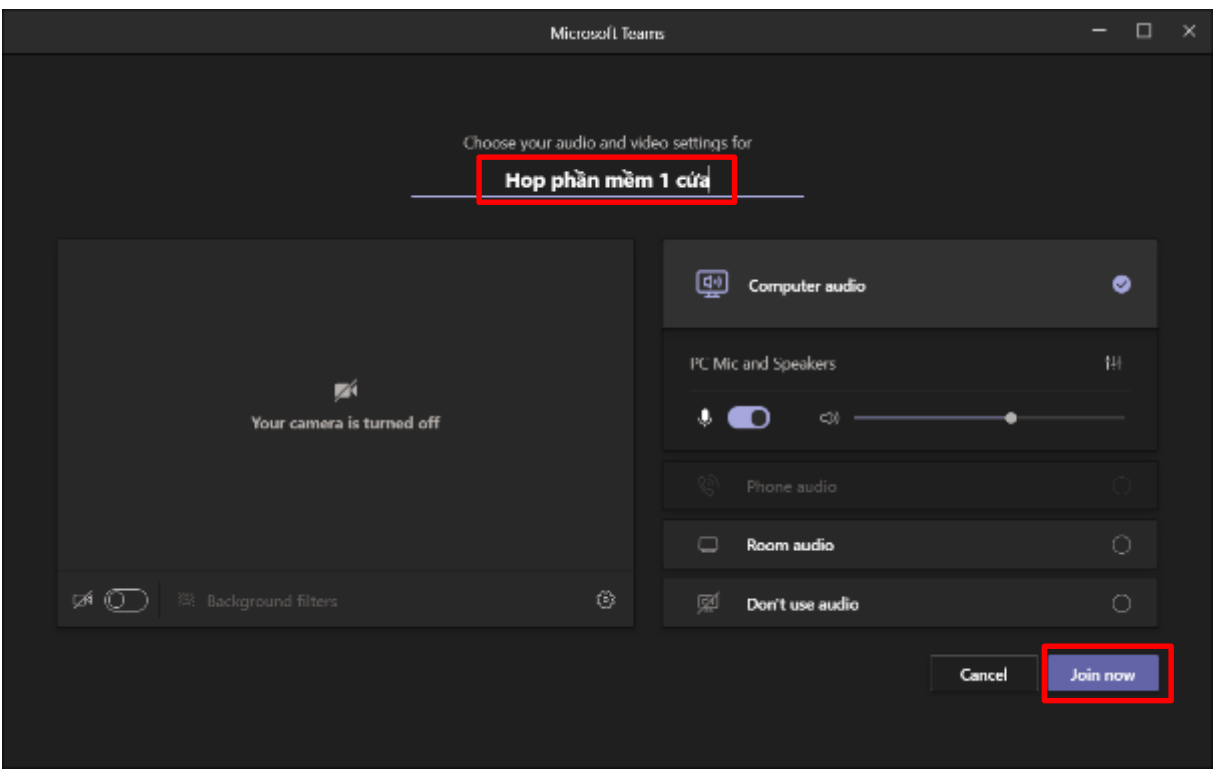

Có thể copy link cuộc họp, giảng dạy tại mục Participants.

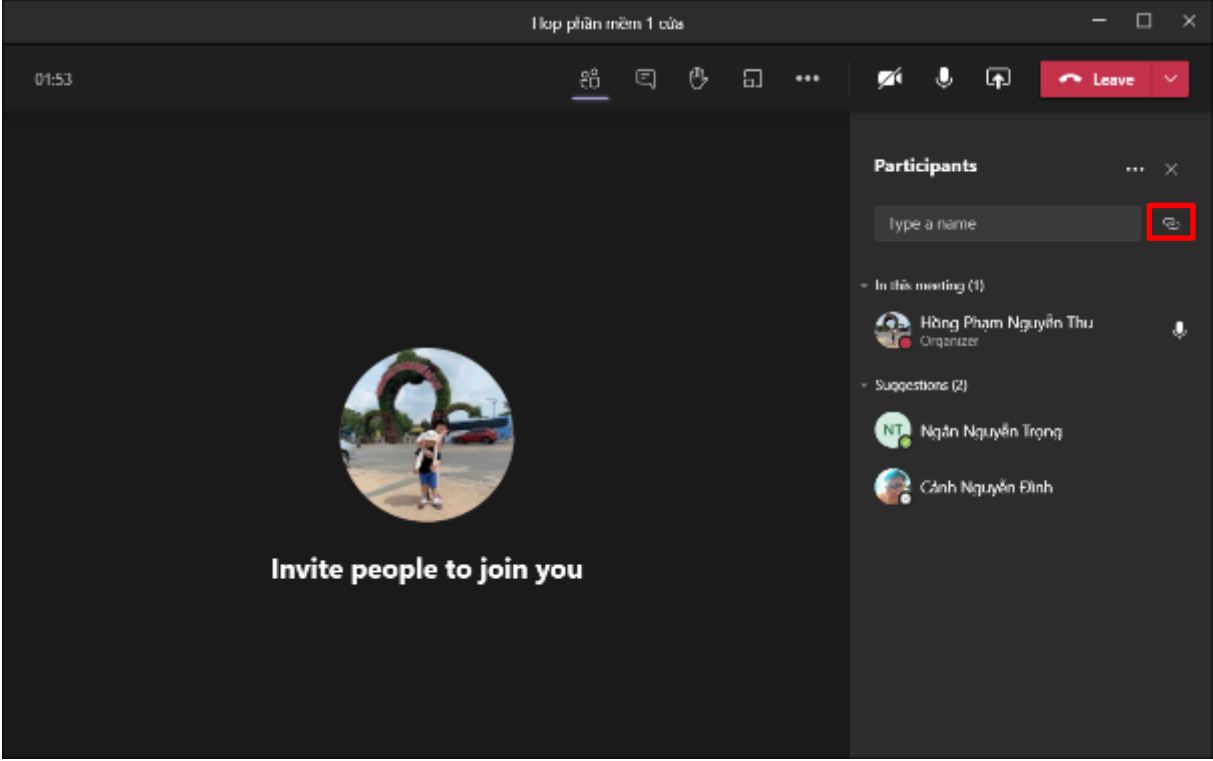

- Trong một nhóm sẽ có nhiều các lựa chọn tương tác như viết chat, gửi tệp đính kèm, hay gửi emoji; trong đó chức năng quan trọng nhất là họp trực tuyến (biểu tượng máy quay).

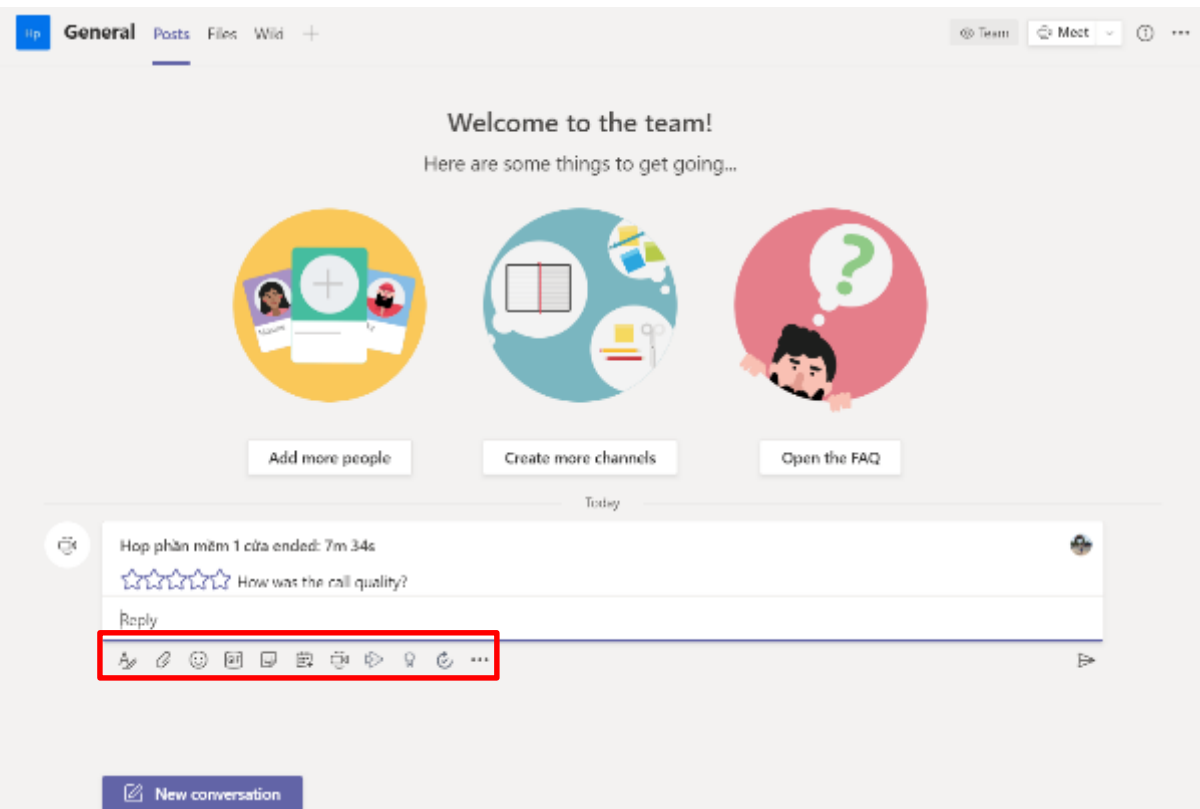

Ngoài các chức năng chính trên thì Microsoft Teams còn hỗ trợ rất nhiều tính năng bổ ích như: Lưu trữ, chia sẻ file; giao bài tập; quản lý cuộc gọi, tin nhắn riêng tư; lên lịch cuộc họp, thời khóa biểu giảng dạy...

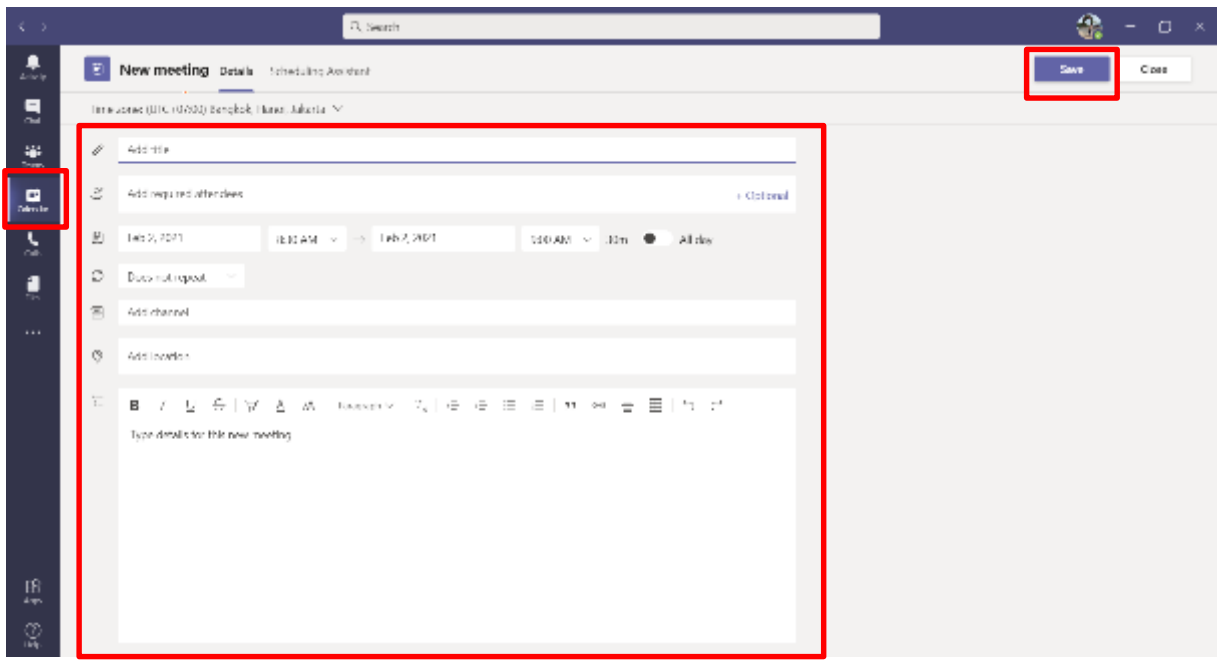

21

### **Phụ lục III**

### **HƯỚNG DẪN SỬ DỤNG QLTH.MISA.VN ĐỂ GIAO BÀI TẬP, XÂY DỰNG THỜI KHÓA BIỂU TRỰC TUYẾN CỦA ĐƠN VỊ KẾT NỐI PHÒNG ZOOM ĐỂ GIẢNG DẠY**

*(Đính kèm Công văn số ...../PGDĐT ngày 05/02/2021)*

### **Tổng quan giải pháp**

- Zoom là công cụ video call, có thể hỗ trợ học trực tuyến: video call, share nội dung bài dạy, chat, gửi file, bảng trắng để viết…(như trên lớp)
- Tại bản free, Zoom không cung cấp API kết nối để tích hợp với các hệ thống khác
- Giải pháp của MISA:
	- Hỗ trợ công tác quản lý lich dạy (cho GV) và lịch học (cho PH, HS), nhắc nhở trước giờ lên lớp.
	- Hỗ trợ việc **thông báo thông tin để kết nối** lớp học trực tuyến cho PH, HS
- **Bước 1: Sau khi được giới thiệu về công cụ học trực tuyến MISA EMIS** *(qua notify tại SISAP, qua hướng dẫn của NVKD)***, giáo viên sẽ đăng nhập vào phần mềm MISA EMIS, lựa chọn Dạy học online**

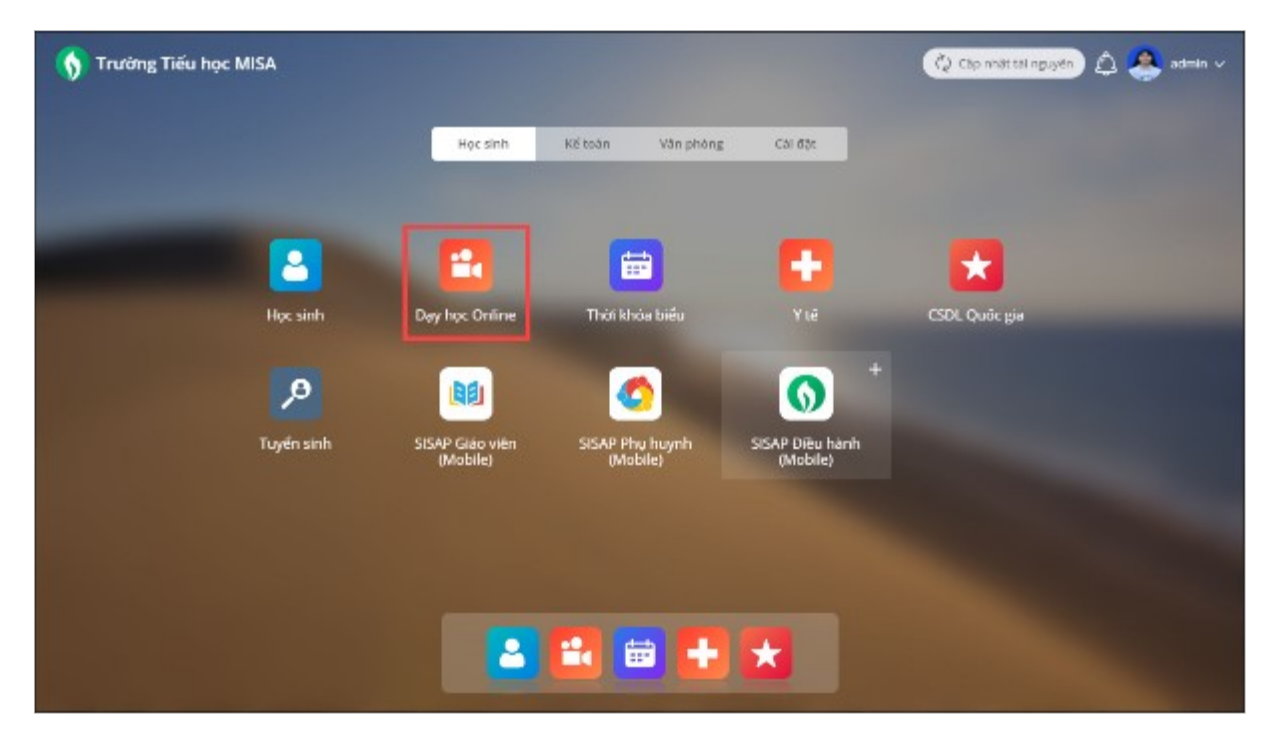

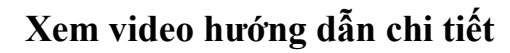

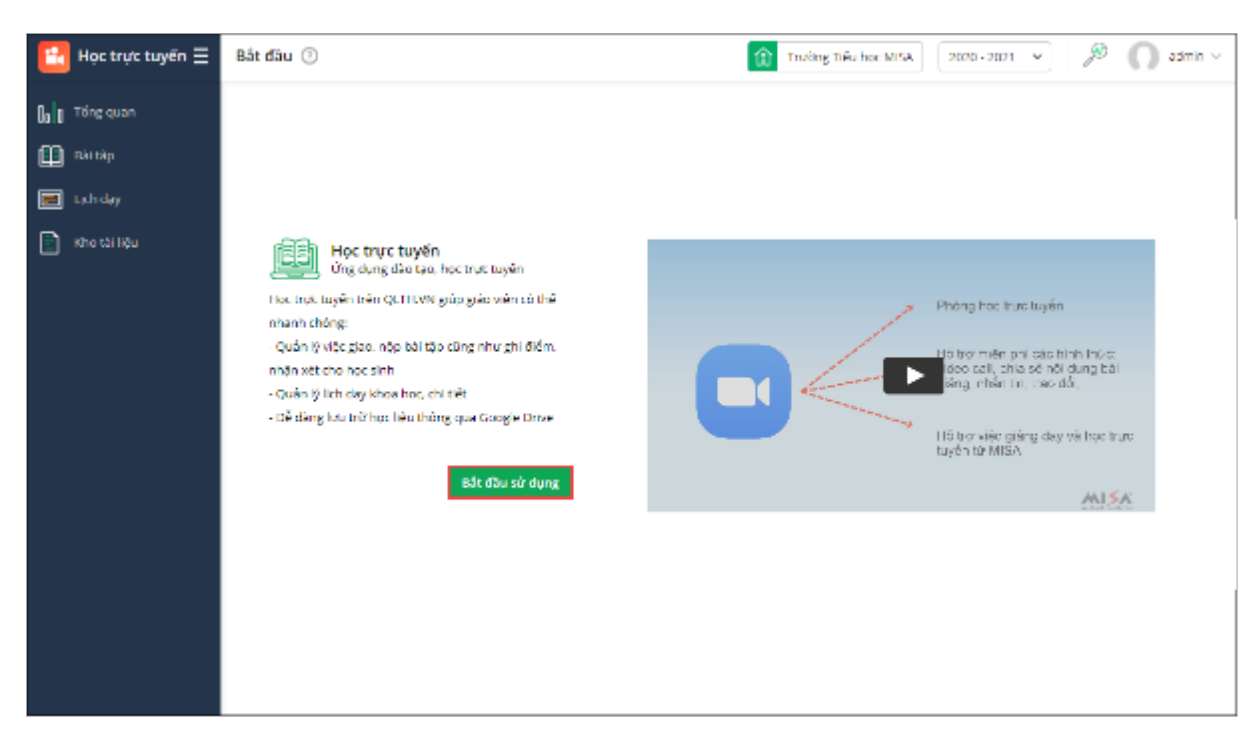

**Thiết lập thông tin Zoom cá nhân (nếu đã thiết lập trên công cụ Zoom) hoặc bỏ qua, thiết lập sau đó**

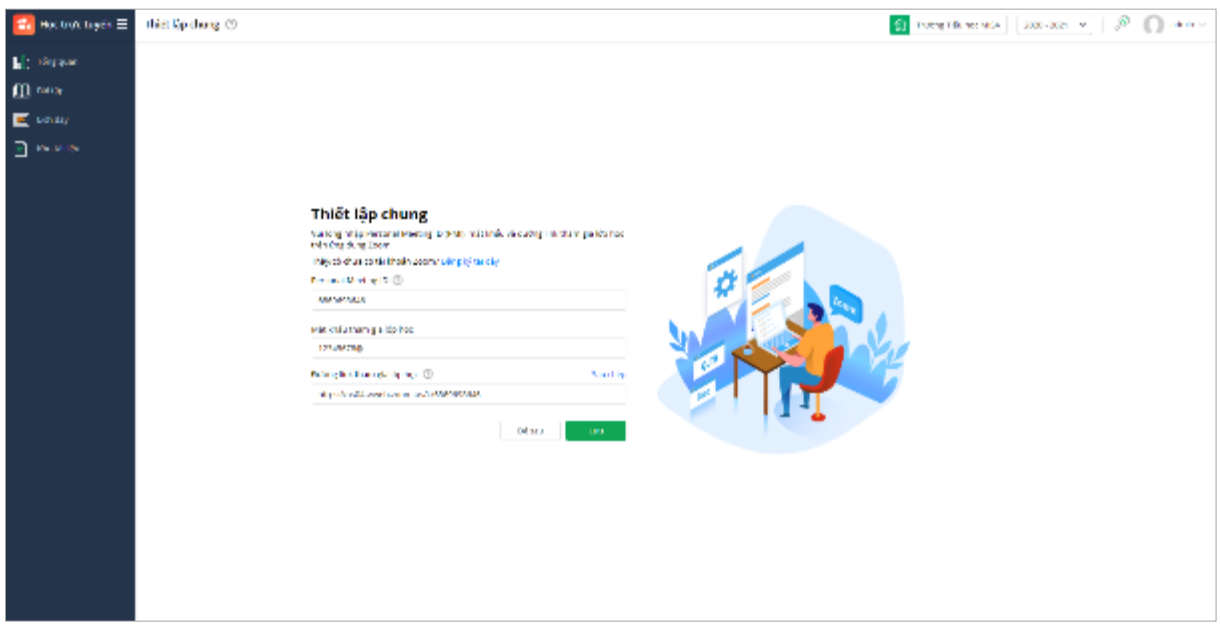

**Bước 2: Giáo viên sẽ thấy nơi để quản lý các lịch dạy của cá nhân. Tại đây, giáo viên có thể:** 

- **Tạo lịch học trực tuyến cho từng lớp**
	- **Tham khảo giờ học trực tuyến của lớp để tránh việc 2 giáo viên đặt trùng giờ**
	- **Thông báo lịch học cho PHHS** *(kèm thông tin kết nối lớp học Zoom)*

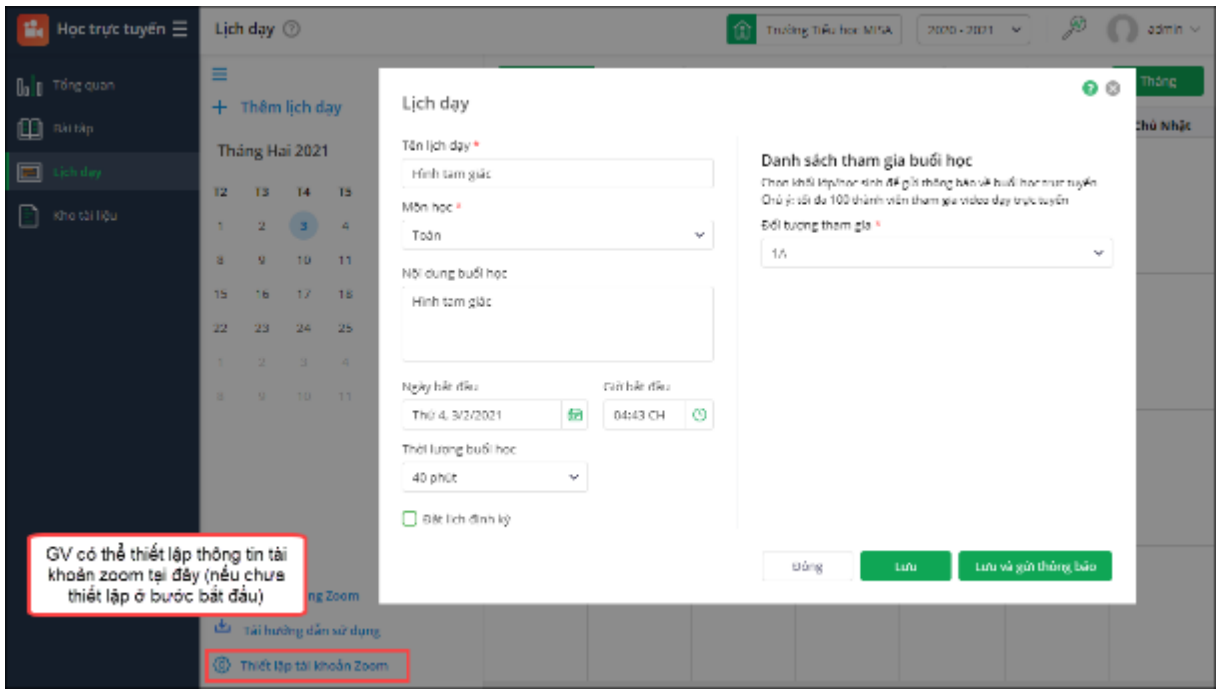

### **Màn hình chi tiết lịch dạy:**

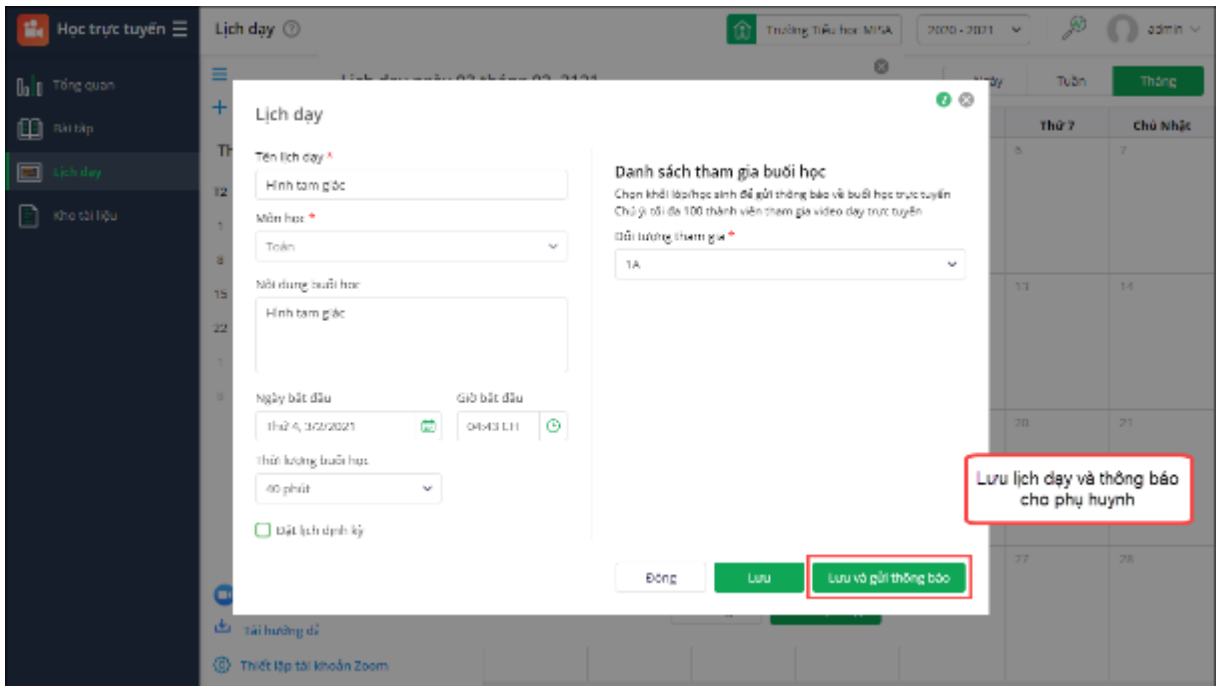

### **Màn hình chi tiết đặt lịch**

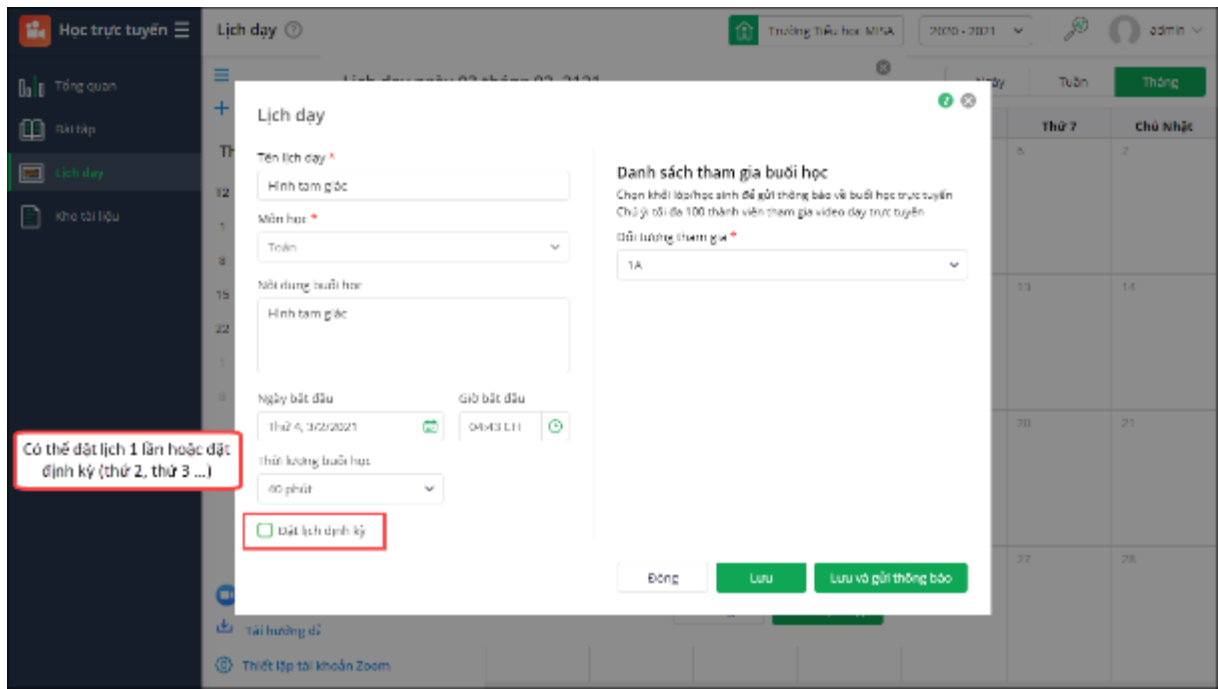

### **Bước 3:**

### **Phụ huynh nhận được thông báo lịch học (notify qua SISAP) và thông tin kết nối qua Zoom**

- Khi nhấn "Vào lớp học" -> tự động chuyển sang giao diện Join meeting của Zoom (sẽ phù hợp sử dụng trên máy tính bảng/hoặc phụ huynh test trước cho con)
- Khi nhấn "Chia sẻ" -> Phụ huynh có thể chia sẻ link tham gia lớp học qua Zalo, FB chat…cho con (để con ở nhà mở trên máy tính)

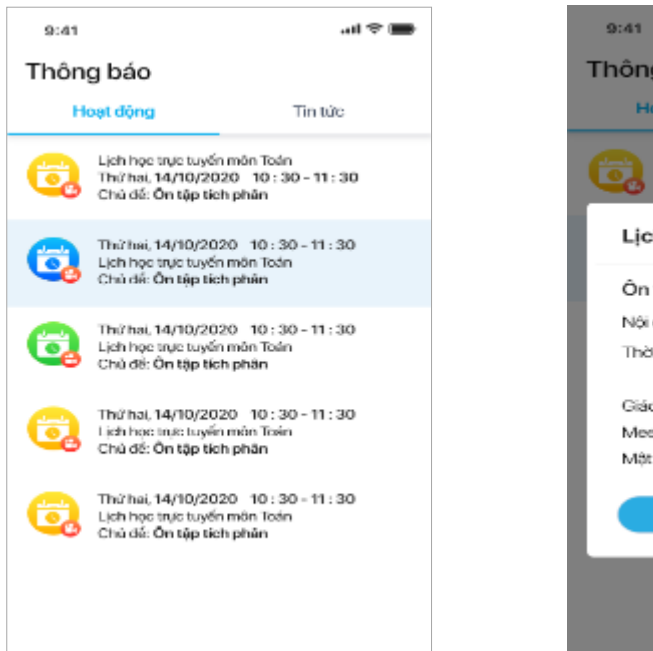

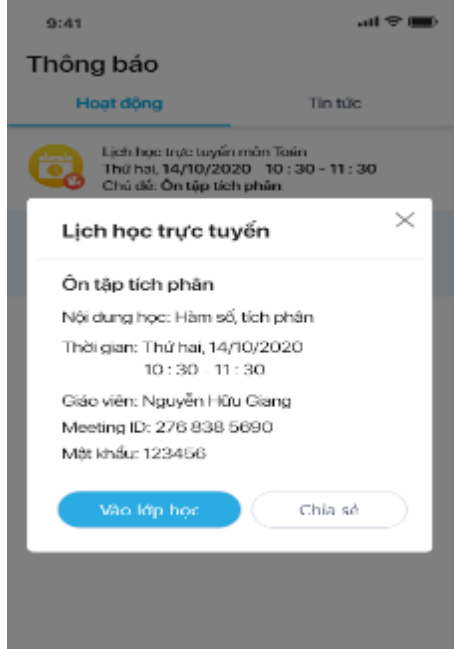

**Phụ huynh có nhu cầu xem các lịch học trực tuyến của con, có thể xem tại phần "Lịch học trực tuyến"**

**Trước giờ học 15 phút, SISAP sẽ gửi thông báo nhắc chuẩn bị tới giờ học cho Giáo viên và PHHS**

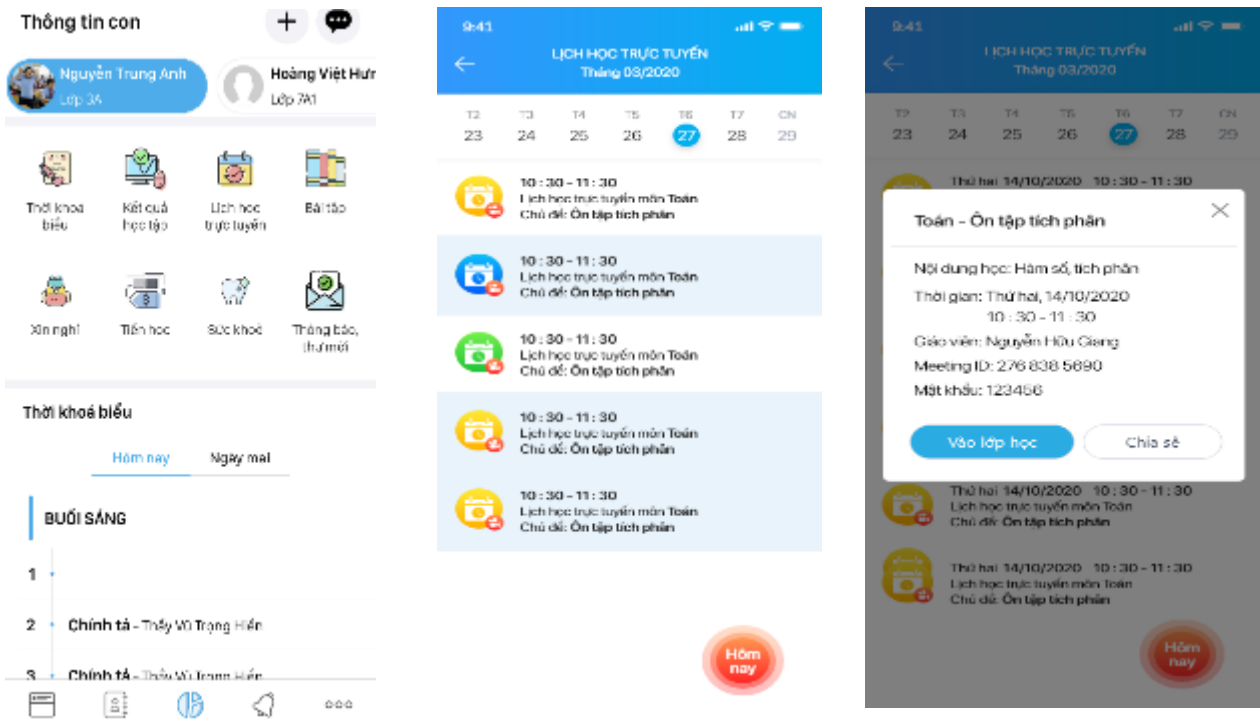

**Phụ lục IV** 

### HƯỚNG DÃN SỬ DỤNG MẠNG XÃ HỘI HỌC TẬP VIETTELSTUDY

Tài liệu triển khai trên nền ViettelStudy 1.0. Hiện đã có bản Viettelstudy 2.0 bổ sung các thống kê báo cáo cho đơn vị và fix các lỗi còn trong bản 1.0

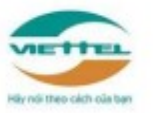

TẬP ĐOÀN CÔNG NGHIỆP - VIỄN THÔNG QUÂN ĐỘI TÔNG CÔNG TY GIẢI PHÁP DOANH NGHIỆP VIETTEL

# HƯỚNG DÃN SỬ DỤNG MẠNG XÃ HỘI HỌC TẬP VIETTELSTUDY

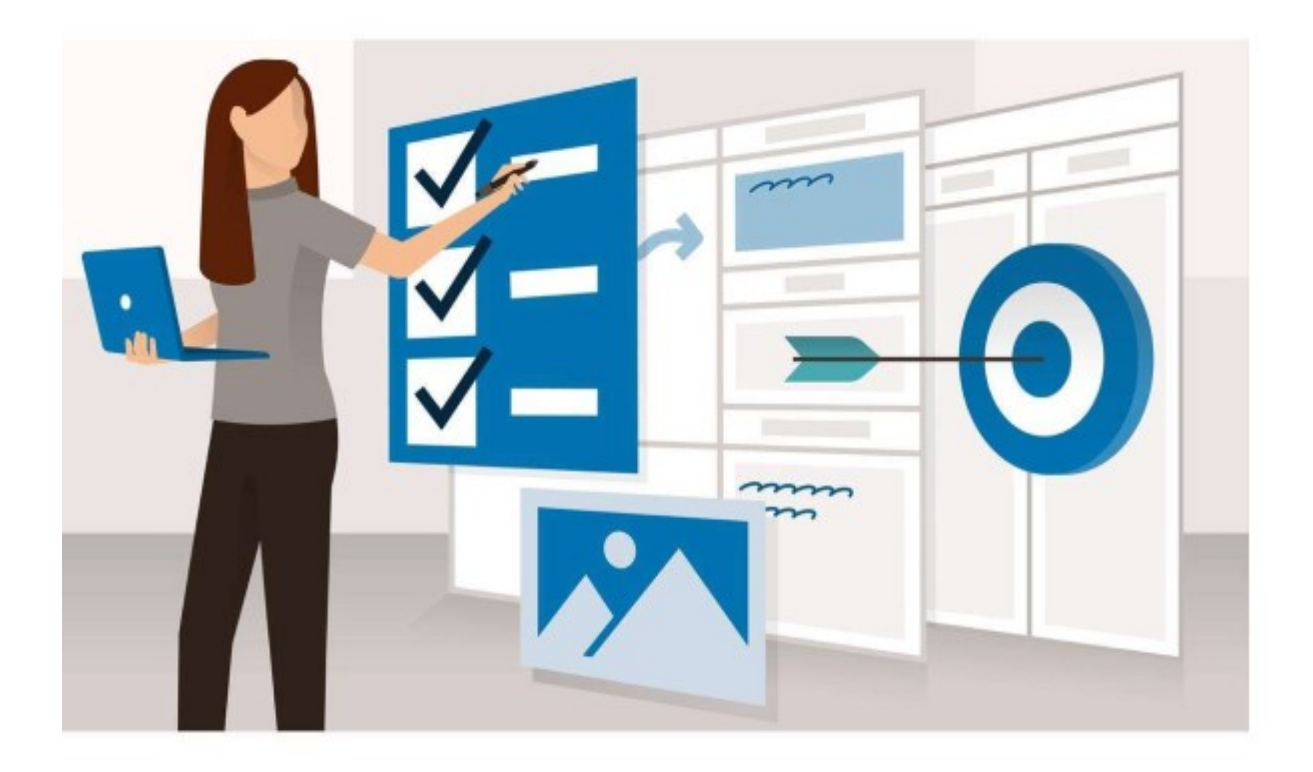

Hà Nôi. tháng 9 năm 2019

# CÁC LOẠI NGƯỜI DÙNG TRÊN HỆ THỐNG

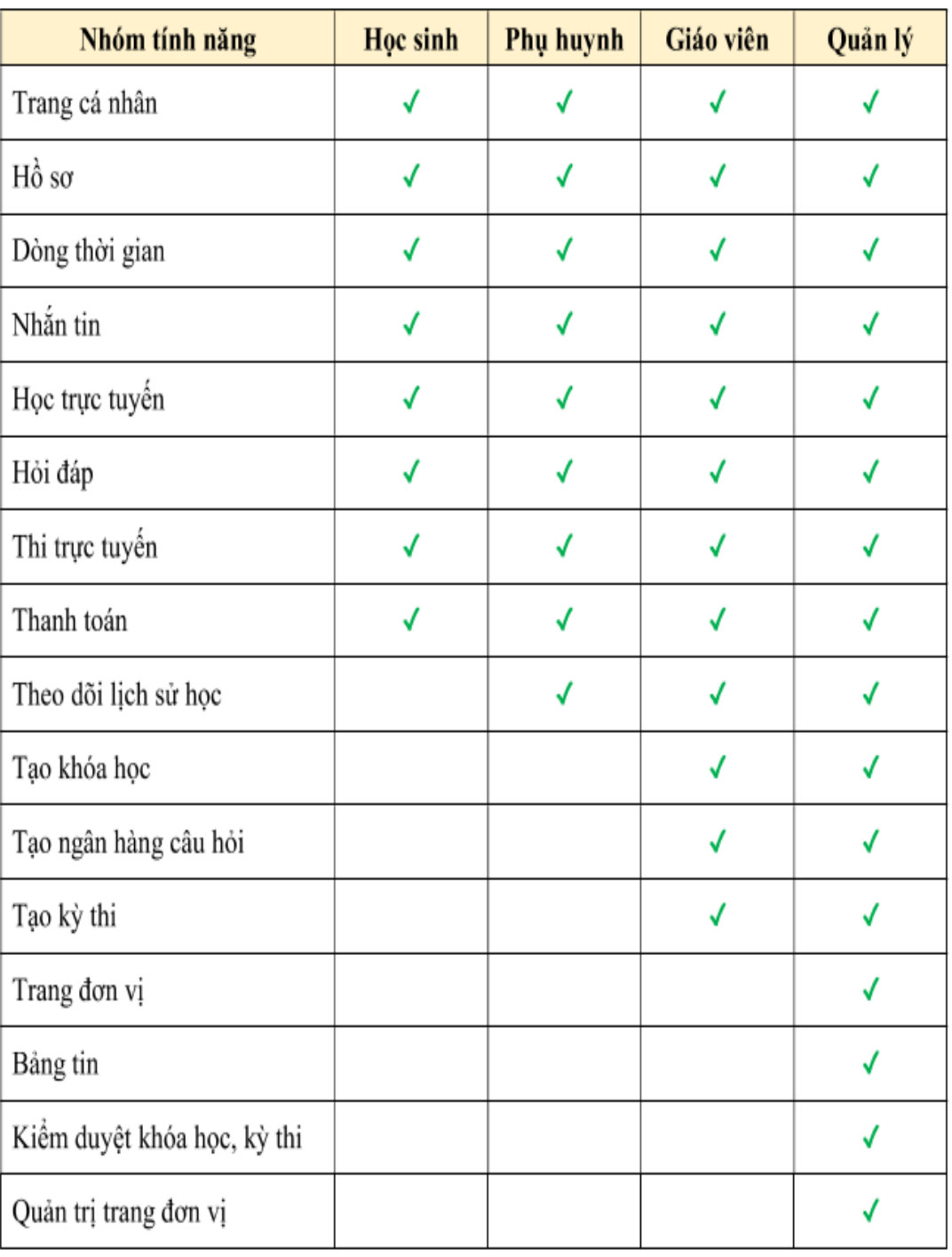

#### I. TÍNH NĂNG CHUNG

#### 1.1. Đăng nhập

- Truy cập địa chi http://viettelstudy.vn  $\sim$
- Lựa chọn Đăng nhập và nhập tài khoản và mật khẩu đã được cấp.
- Nhấn nút Đăng nhập hoặc nhấn phím Enter để đăng nhập vào hệ thống.

Chú ý: Người dùng có thể tích vào checkbox Ghi nhớ mật khẩu để trình duyệt tự động nhớ tài khoản để đăng nhập vào các lần tiếp theo.

#### 1.2. Xác thực tài khoản

Số điện thoại và email là hai thông tin quan trọng đế giúp người dùng bảo mật thông tin tài khoản của mình và nhận được những thông báo quan trọng từ hệ thống.

Sau khi đăng nhập, hệ thống sẽ yêu cầu người kiểm tra số điện thoại và email xem có chính xác không. Vui lòng nhấn vào xác thực và làm theo hướng dẫn để xác thực tài khoản trước khi sử dụng.

#### 1.3. Ouên mât khẩu

Trong quá trình sử dụng, nếu người dùng quên mật khẩu thì tự lấy lại mật khẩu bằng tính năng Quên mật khẩu.

- ä, Truy cập địa chỉ http://viettelstudy.vn. Chọn **Quên mật khẩu** tại màn hình đăng nhập.
- Người dùng điền thông tin tài khoản và phương thức nhận mã (qua điện thoại/email) để lấy lại mật khẩu.

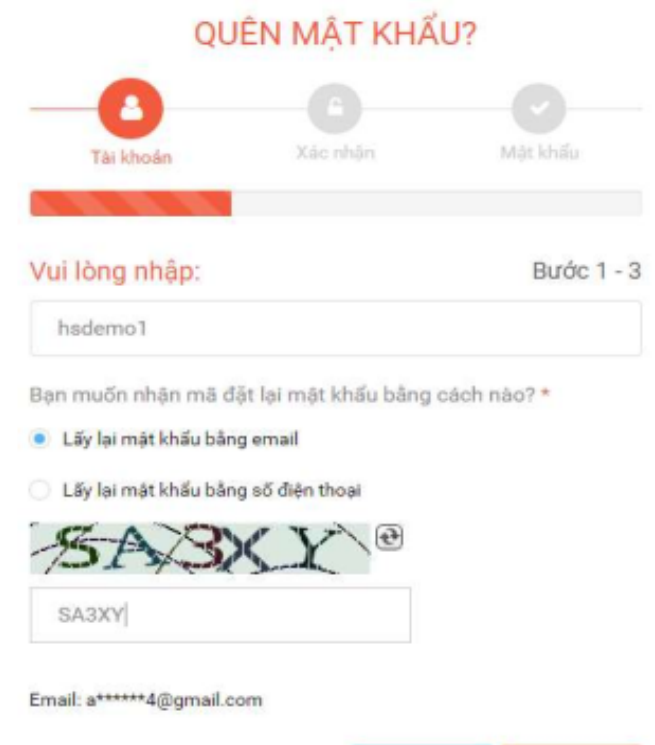

Tiếp

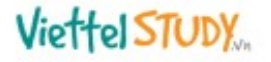

#### 1.4. Trang cá nhân

Mỗi người dùng trên ViettelStudy sẽ có một trang cá nhân riêng. Trang cá nhân này sẽ bao gồm tất cả thông tin liên quan đến người dùng đó: từ hồ sơ cá nhân, thông tin liên hệ, dòng thời gian, bạn bè, lịch sử học tập...

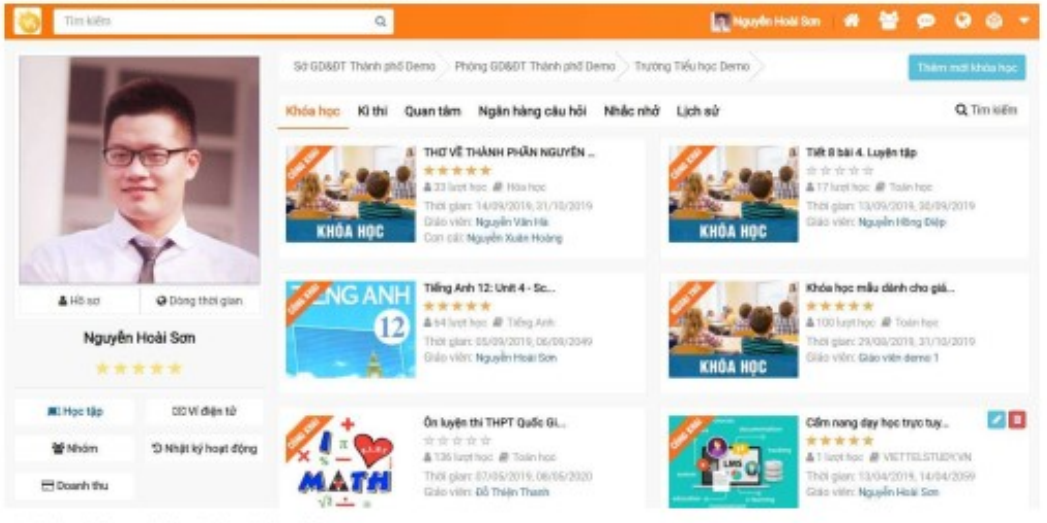

#### 1.4.1. Cập nhật ảnh đại diện

- Bước 1: Đăng nhập tài khoản học sinh, vào Trang cá nhân ۰
- Bước 2: Di chuột vào ảnh đại diện, chọn Thay ảnh ×
- Bước 3: Chọn tải muốn tải lên lên và chọn Lưu ảnh để cập nhật ảnh đại diện.

#### 1.4.2. Câp nhật hồ sơ cá nhân

Mỗi người dùng trên ViettelStudy có trang hồ sơ của riêng mình. Tại đây, người dùng có thế cập nhật thông tin cá nhân, thông tin liên hệ và giới thiệu về bản thân... để người dùng khác biết.

- Đăng nhập tài khoản, vào Trang cá nhân
- Click Hồ sơ, chọn Sửa thông tin
- Cập nhật thông tin cơ bản, liên hệ và liên kết, phụ huynh, sau đó Nhấn Lưu lại để thực hiện cập nhật thành công. Click vào biểu tượng ® để ẩn hiện thông tin trên trang cá nhân.

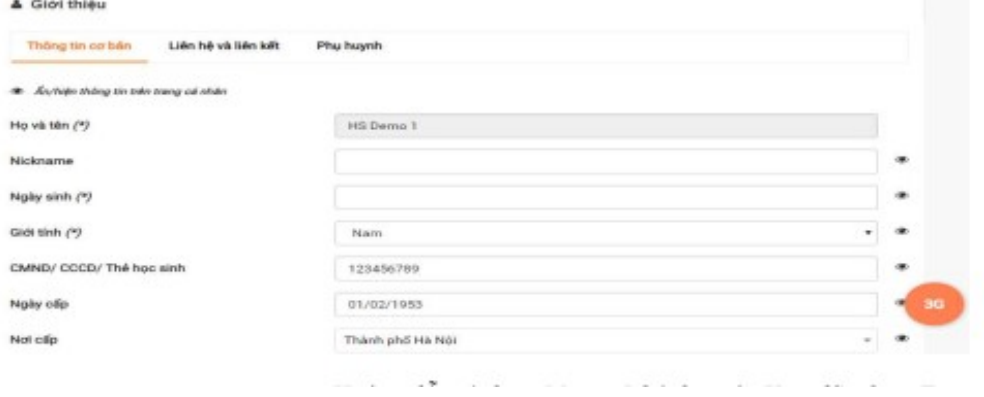

#### 1.4.3. Dòng thời gian

Dòng thời gian là nơi chia sẻ những bài đăng, câu hỏi, hình ảnh, video... của cá nhân người đó. Những thông tin này có thể được chia sẻ với một người hoặc nhiều người, tùy vào cấu hình mong muốn của người dùng.

- Đăng nhập vào hệ thống, chọn Trang cá nhân, chọn Dòng thời gian
- Chon loại nội dung muốn đăng: Viết bài; Ánh; Gửi câu hỏi. ÷,
- Người dùng có thế gắn thẻ cho bạn bè để nhiều khác được biết hoặc chọn chế độ chia sẻ nội dung theo ý của mình;

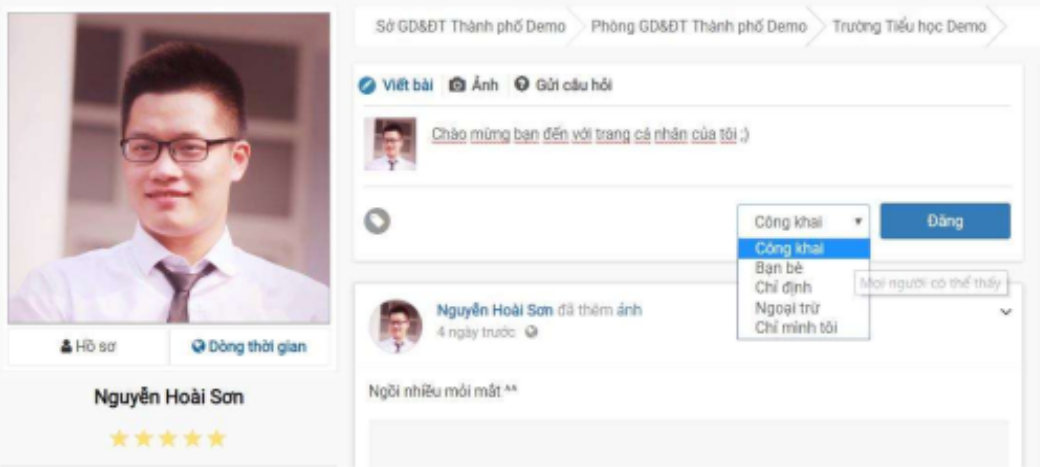

- Bước 4: Click vào nút Đăng để hoàn thành việc đăng bài.

#### 1.4.4. Bạn bè

Người dùng trên ViettelStudy có thể tìm kiếm và kết bạn với những người khác thông qua tính năng Bạn bè. Khi trở thành bạn bè, tài khoản đó có quyền chia sẻ, nhắn tin hoặc xem những nội dung mà bạn bè của mình chia sẻ trên hệ thống.

- Đăng nhập tài khoản học sinh, vào trang cá nhân
- Click Bạn bè, xem danh sách các bạn bè, tìm kiếm và kết bạn.

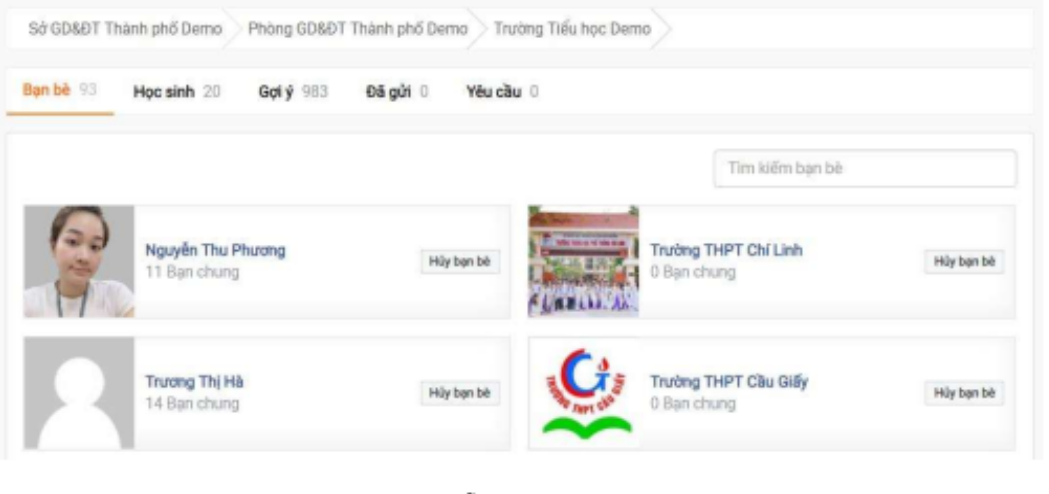

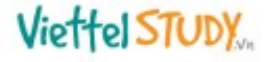

#### 1.4.6. Nhóm

Mỗi người dùng trên ViettelStudy sẽ được hệ thống gán tự động vào các nhóm Sở, Phòng, trường mà mình đang học tập, làm việc. Người dùng có thể xem và trao đổi thông tin trong nhóm mà những người dùng bình thường khác không xem được.

- Đăng nhập tài khoản giáo viên, vào trang cá nhân;  $\blacksquare$
- Vào phần Nhóm; è
- L Xem danh sách các nhóm mà tài khoản tham gia.

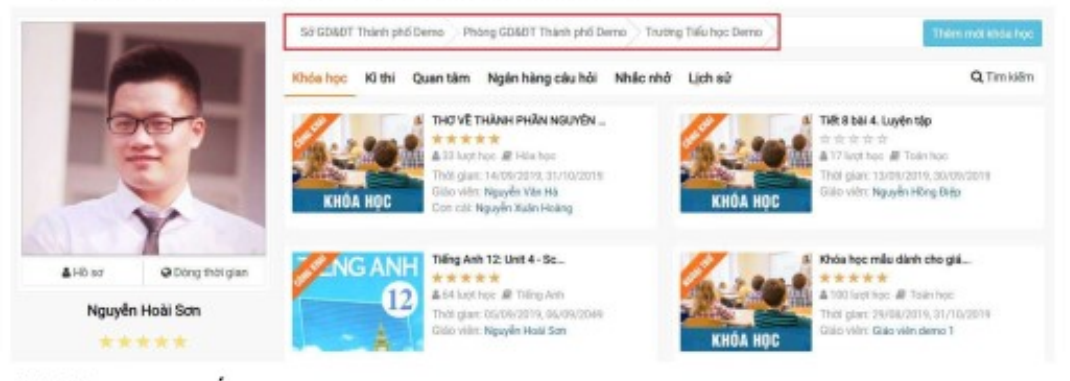

#### 1.5. Học trực tuyến

Người dùng trên ViettelStudy có thể chủ động tìm kiếm, tham gia học các nội dung có sẵn trên hệ thống hoặc các nội dung do giáo viên của chính mình đưa lên.

- Đăng nhập tài khoản, vào trang cá nhân; è
- Click Học tập, chọn Khóa học; è
- Xem danh sách khóa học và click Q Tim kiếm để lọc xem danh sách khóa học. Lọc ÷ xem khóa học theo trạng thái: đang diễn ra, kết thúc, chưa diễn ra.

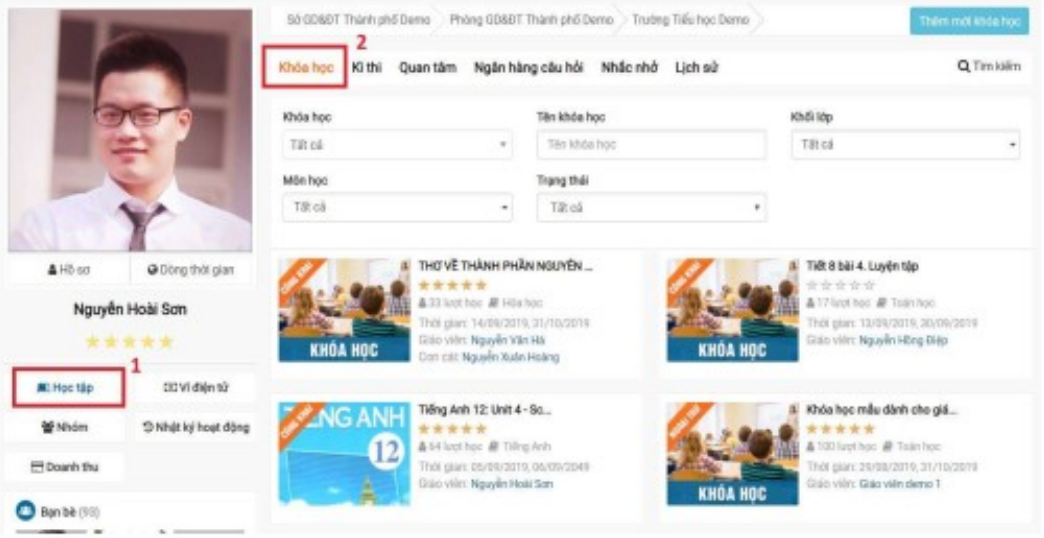

Xem chi tiết khóa học bằng cách click vào tên của một khóa học và học lần lượt các  $\overline{\phantom{a}}$ nội dung của khóa học theo hướng dẫn của giáo viên.

#### 1.6. Thi trực tuyến

- Đăng nhập tài khoản học sinh, vào trang cá nhân;
- Click Học tập, chọn Kỳ thi;
- Xem danh sách kỳ thi và click Q Tim kiếm để lọc xem danh sách kỳ thi. Lọc xem kì thi theo trạng thái: đang diễn ra, kết thúc, chưa diễn ra.

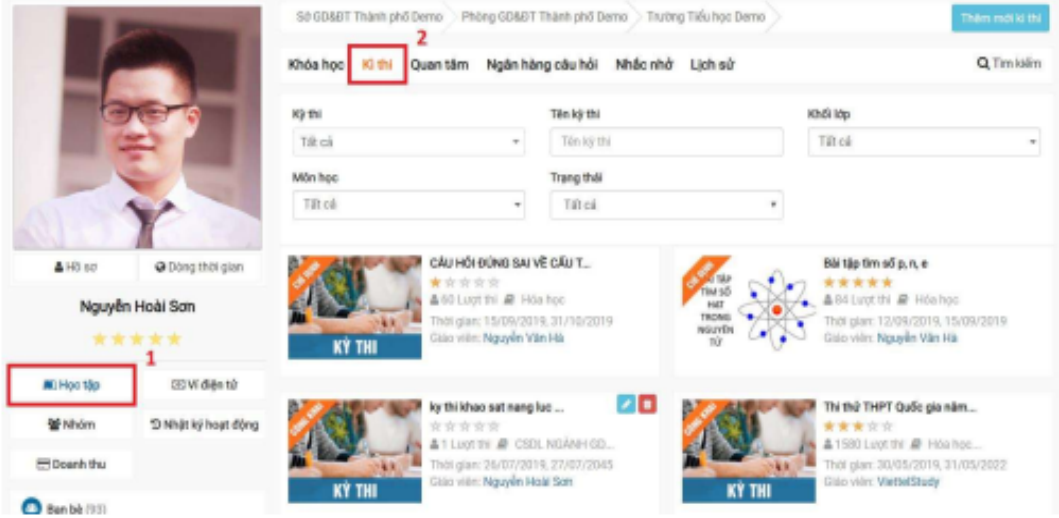

- Xem chi tiết kỳ thi bằng cách click vào tên của một kỳ thi và làm theo hướng dẫn của giáo viên trong kỳ thi đó.

#### II. TÍNH NĂNG DÀNH CHO GIÁO VIÊN

#### 2.1. Tạo khóa học

#### 2.1.1. Tạo khóa học

- Tại Trang cá nhân, chọn Khóa học, chọn Thêm mới khóa học
- Nhập các thông tin của khóa học:
	- o Tên khóa học;
	- o Thời gian bắt đầu, thời gian kết thúc;
	- o Khối lớp, môn học;
	- Giới thiệu;  $\circ$
	- o Muc tiêu;
	- o Chia sẻ (chọn đối tượng được phép tham gia học: Công khai, Chi định, Ngoài trừ, Chỉ mình tôi).
- Nhân **Lưu lại**.

#### 2.1.2. Thêm học liệu

Với ViettelStudy, giáo viên có thể chủ động xây dựng và thiết kế nội dung theo ý của mình truyền đạt đến học sinh với nhiều định dạng khác nhau từ những bài giảng dạng video. bài học dạng text, slide bài giảng, bài dạng chuẩn scorm (bài giảng elearning), đến các bài thi, tài liệu, thậm chí cả những lớp học tương tác trực tuyến.

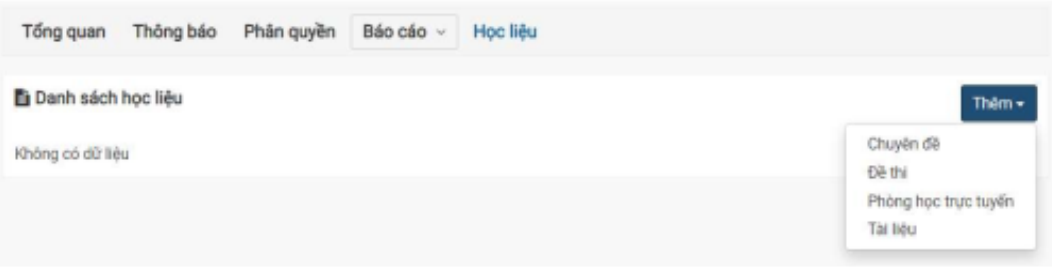

#### Dạng 1: Chuyên để thường

Mỗi một khóa học có thể có nhiều nội dụng kiến thức khác nhau. Giáo viên có thể chia nội dung đó thành nhiều chuyên đề, mỗi chuyên đề gồm nhiều bài học nhỏ để học sinh tiện theo dõi và tra cứu. Một chuyên đề kiến thức có thể được thể hiện ở những loại học liệu sau:

- Video: giáo viên có thể upload video trực tiếp từ máy tính (đối đa: 200MB) hoặc video có sẵn trên Youtube.
- Tài liêu: giáo viên có thể các tài liêu tham khảo như tóm tắt bài giảng, file bài tâp... với hầu hết tất cả định dạng (doc, docx, xls. xlsx, pdf, rar, zip...) để học sinh tải về tham khảo.
- Câu hỏi: với mỗi bài học, để giúp học sinh kiểm tra được mức độ tiếp thu bài học, giáo viên có thể tạo các câu hỏi trắc nghiệm (một đáp án, nhiều đáp án, đúng/sai, gạch chân, tự luận, đọc hiểu...) để học sinh luyện tập.
- Thêm tài liệu: giáo viên có thể tạo riêng 1 chuyên đề về tài liệu để đăng lên hệ thống.  $\sim$

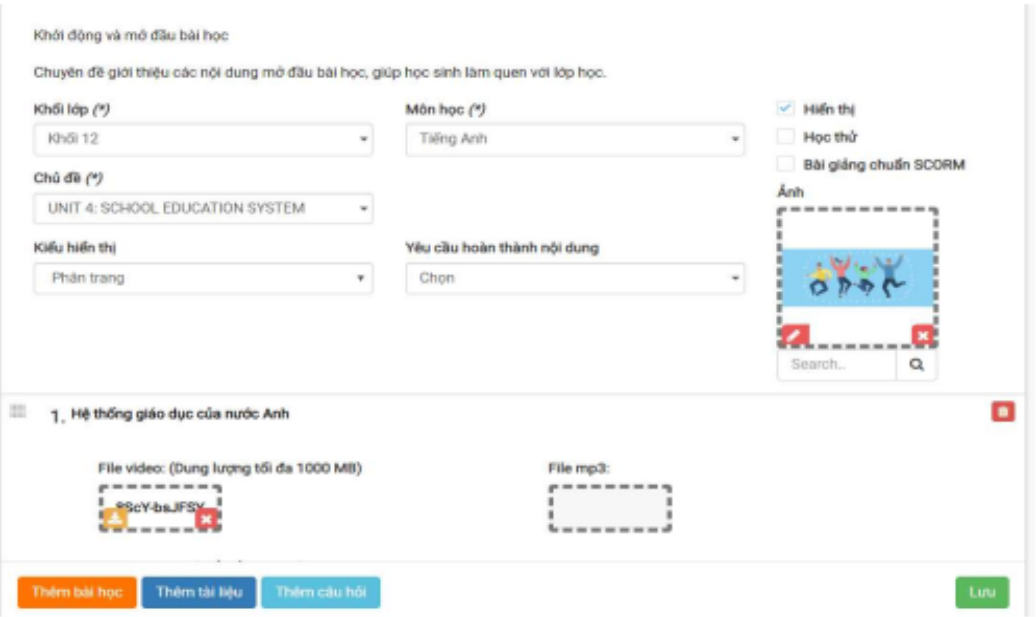

#### Dạng 2: Để thi

Ngoài các bài dạng theo dạng chuyên đề video, tài liệu như trên, trong quá trình tổ chức khóa học, giáo viên có thể đưa các đề thi lên hệ thống để cho học sinh ôn luyện trong quá trình học để giáo viên có thể kiểm tra, đánh giá mức độ thu nhận kiến thức của học sinh (Chi tiết xem hướng dẫn trong phần 2.3.2. Tạo đề thi)

- Đề thi nhập tay: giáo viên nhập thủ công từng câu hỏi lên hệ thống;
- Đề thi pdf: giáo viên đưa đề định dạng pdf lên hệ thống;
- Đề thi từ NHCH: giáo viên sử dụng ngân hàng câu hỏi có sẵn của mình để tạo đề theo ma trận mong muốn.

#### Dạng 3: Phòng học trực tuyến

Giáo viên có thể tổ chức lớp học trực tuyến trên hệ thống để tương tác với học sinh. Với lớp học này, giáo viên phải tạo ít nhất 15 phút trước khi lớp học diễn ra, thời lượng tối đa 4 tiếng cho mỗi lớp học.

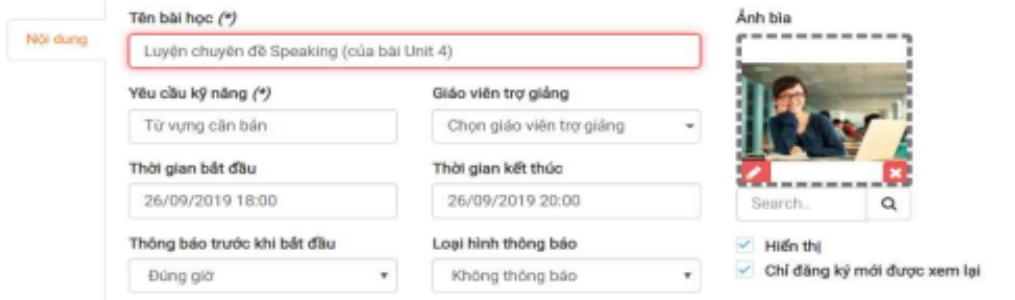

#### 2.1.3. Xuất bản khóa học

Sau khi đưa nội dung khóa học xong, giáo viên quay trở về trang của của khóa học và  $\blacksquare$ chọn Xuất bản, chọn đối tượng kiểm duyệt để yêu cầu kiểm duyệt khóa học.

#### 2.2. Ngân hàng câu hỏi

#### 2.2.1. Thêm mới ngân hàng câu hỏi

- Vào Trang cá nhân, chọn Ngân hàng câu hỏi, chọn Thêm mới ngân hàng câu hỏi.
- $\blacksquare$ Nhập các thông tin cơ bản của ngân hàng câu hỏi vào: Tên ngân hàng câu hỏi, khối lớp, môn học...
- Nhấn **Lưu lại**.  $\blacksquare$

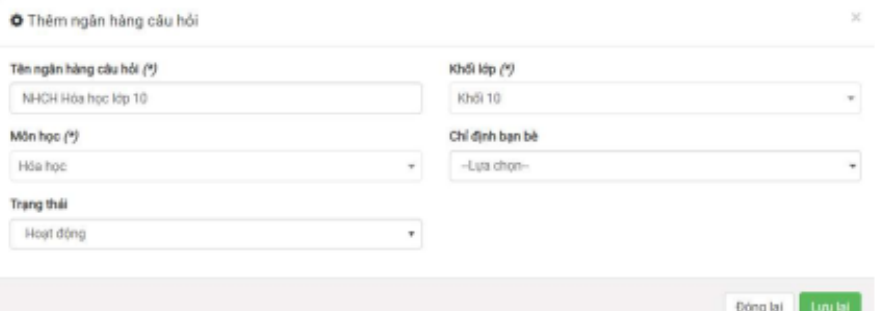

#### 2.2.2. Thêm câu hỏi

Cách 1: Nhập tay

- Nhập tiêu đề câu hỏi;
- Chủ đề câu hỏi;  $\blacksquare$
- Độ khó câu hỏi;  $\blacksquare$
- Dạng câu hỏi: một đáp án, nhiều đáp án, đúng/sai, điền vào chỗ trống, đúng/sai, tự luận, khoanh tròn và chọn một đáp án, đọc hiểu, gạch chân từ cần chọn, nổi chéo...

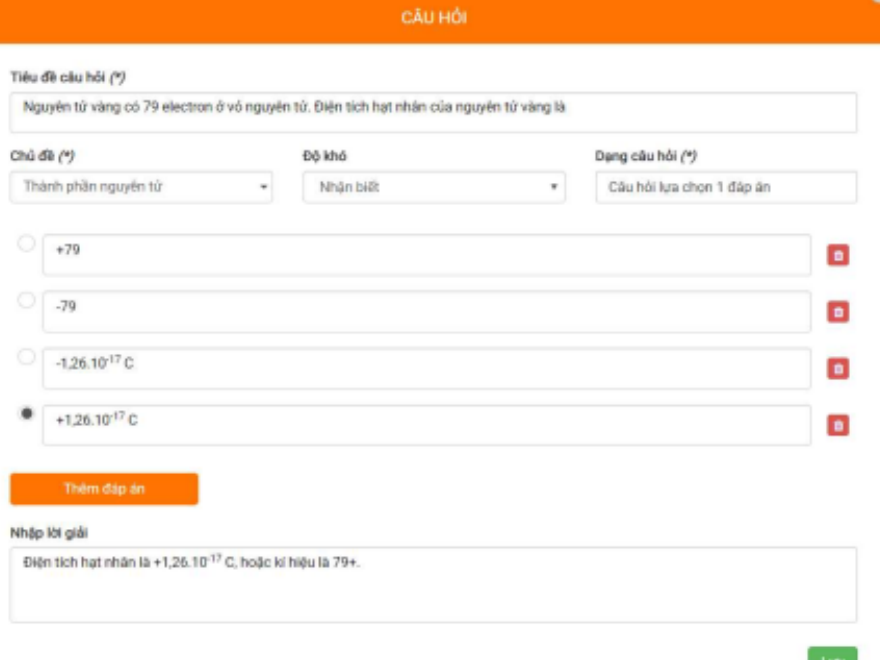

#### Cách 2: Nhập từ Excel/XML

Nhập nội dung câu hỏi vào file Excel theo mẫu. Nếu chưa có file mẫu thì nhấn Lấy  $\mathbf{r}$ file mẫu để tải về.

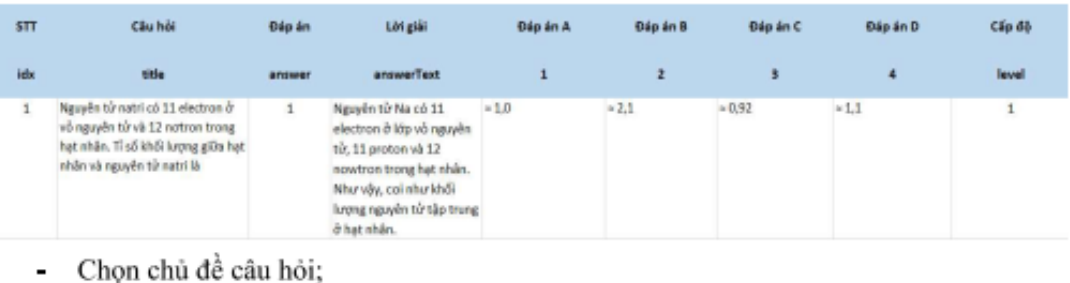

- Chọn dạng câu hỏi: một đáp án hoặc nhiều đáp án;
- Chọn File muốn tải lên;
- Nhân Lưu lại đề hoàn tất việc sao chép.

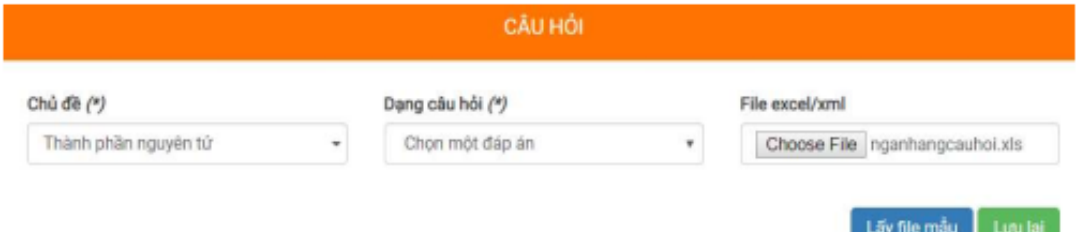

#### Cách 3: Sao chép từ file Word

- Soạn câu hỏi trên file Word theo hướng dẫn. Nếu chưa có file mẫu thì nhấn Download  $\mathcal{L}^{\mathcal{L}}$ tai đây để tải về;
- Copy câu hỏi từ file Word (nhấn Ctrl+C) và paste (nhấn Ctrl+V) sang ViettelStudy;
- Đối với các câu hỏi có chứa công thức toàn học hoặc hình ảnh đính kèm, hệ thống sẽ hỏi có muốn sao chép những hình ảnh, công thức đó hay không, chọn Tiếp tục;
- Nhấn Ctrl+V một lần nữa để dán (paste) đường dẫn của ảnh cho hệ thống nhận diện;  $\blacksquare$
- Nhấn Lưu lại để hoàn tất việc sao chép.  $\blacksquare$

#### 2.3.4. Chia sẻ ngân hàng câu hỏi

Giáo viên có thể chia sẻ ngân hàng câu hỏi của mình cho các giáo viên khác bằng cách:

- Vào ngân hàng câu hỏi cần chia sẻ;  $\blacksquare$
- Chọn Chỉ định bạn bè, sau đó chọn giáo viên muốn chia sẻ.

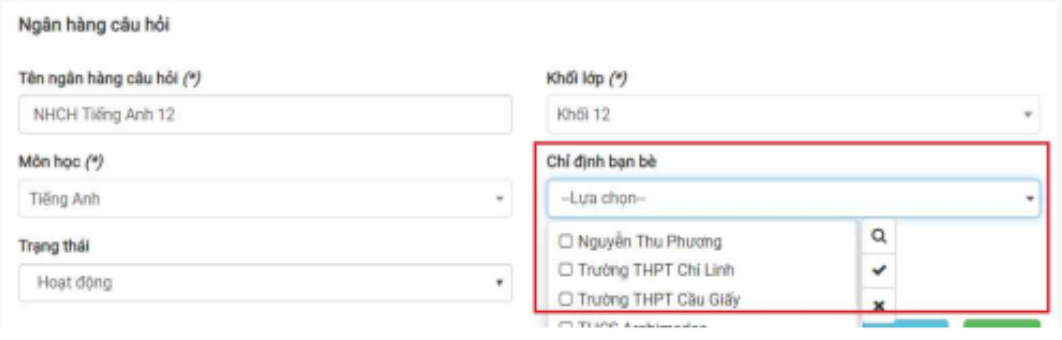

#### 2.3. Tạo kỳ thi

#### 2.3.1. Tạo kỳ thi

ä,

- Tại Trang cá nhân, chọn Kỳ thi, chọn Thêm mới kỳ thi
	- Nhập các thông tin của kỳ thi:
	- o Tên kỳ thi;
		- Thời gian bắt đầu, thời gian kết thúc;
		- Khối lớp, môn học;
		- Giới thiệu: giáo viên nhập nội dung giới thiệu sơ bộ về kỳ thi;
		- ⊙ Điều kiện đầu vào (nếu muốn);
		- o Chia sẻ (chọn đối tượng được phép tham gia thi: Công khai, Chi định, Ngoài trừ, Chi mình tôi).
- Nhần **Lưu lại**.

#### 2.3.2. Tạo đề thi

Vào trang quản trị của kỳ thi, chọn Đề thi, chọn Thêm mới. Giáo viên có thể chọn một trong các kiểu đề thi sau:

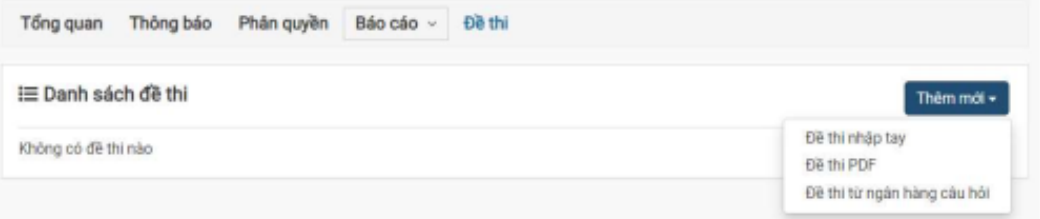

#### Cách 1: Đề thi nhập tay

- Giáo viên nhập lần lượt từng câu hỏi vào đề thi. Tương tự phần nhập câu hỏi bằng tay ở phần 2.2.2 Thêm câu hỏi

#### Cách 2: Đề thi PDF

- Giáo viên nhập các thông tin các đề thi, sau đó tải file đề thi định dạng file .pdf lên và nhập đáp án cho các câu hỏi trong đề thi.

#### Đề thi số 1

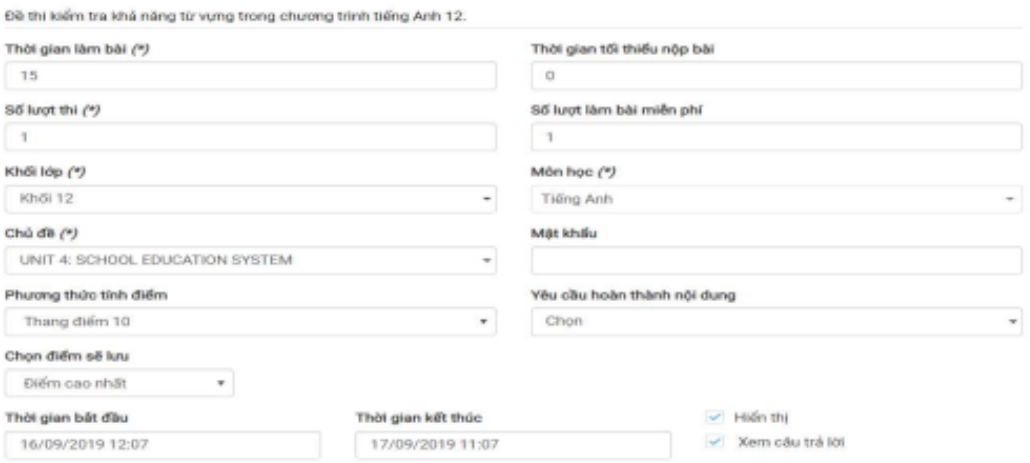

#### Cách 3: Để thi từ ngân hàng câu hỏi

Giáo viên sử dụng ngân hàng câu hỏi đã xây dựng trước đó để tạo đề thi theo ma trận  $\sim$ đề thi mong muốn.

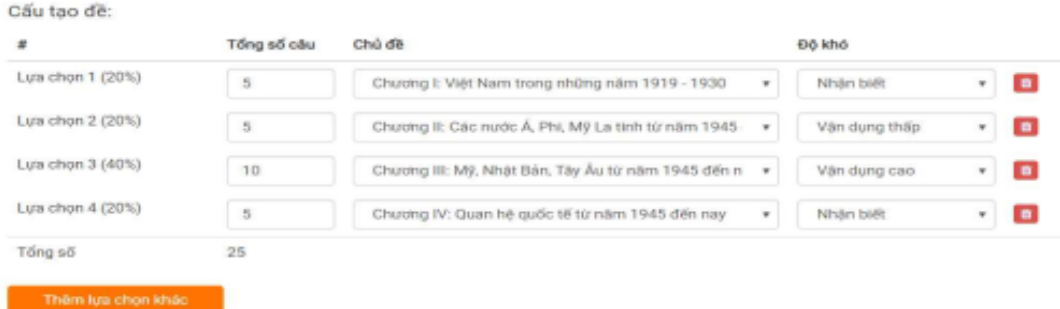

#### 2.3.3. Xuất bản kỳ thi

Sau khi đưa nội dung đề thi xong, giáo viên quay trở về trang chủ của kỳ thi và chọn Xuất bản, chọn đối tượng kiểm duyệt (Sở, Phòng hoặc trường) để yêu cầu kiểm duyệt kỳ thi. Nếu không chọn, hệ thống sẽ gửi thông báo tới tất cả đơn vị cấp trên quản lý.

#### 2.4. Chia sẻ nội dung học tập

Sau khi tạo khóa học, kỳ thi đã được duyệt. Giáo viên có thể chia sẻ nội dung mà mình vừa tạo với học sinh bằng một trong các cách sau.

#### 2.4.1. Mời tham gia

Tại khóa học, kỳ thi muốn chia sẻ, click vào Mời tham gia để chọn nhóm hoặc các thành viên mong muốn.

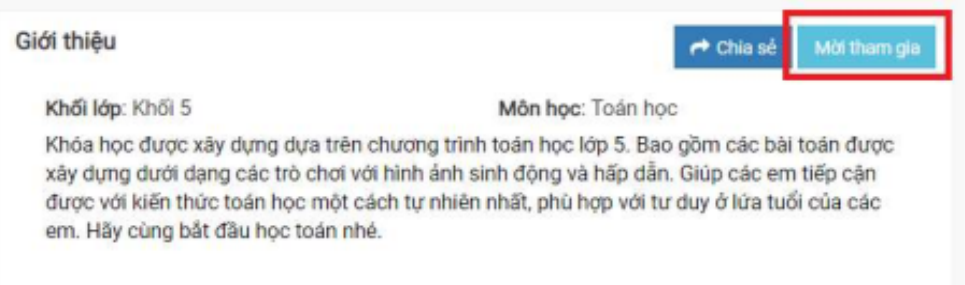

#### 2.4.2. Chia sẻ lên Bảng tin của đơn vị

Vào trang đơn vị (Sở, Phòng, trường, lớp), chọn Bảng tin, Chia sẻ link khóa học/kỳ thi đó để học sinh biết.

#### 2.4.3. Chia sẻ lên Dòng thời gian cá nhân

Vào trang cá nhân, chọn Dòng thời gian, chia sẻ link khóa học/kỳ thi đó để học sinh biết. Giáo viên cũng có thể gắn tên (tag) học sinh vào để nhận được thông báo.

#### 2.4.4. Nhắn tin theo nhóm hoặc cá nhân

Giáo viên có thể tạo tin nhắn nhóm hoặc nhắn tin trực tiếp tới từng cá nhân để thông báo đường link của khóa học, kỳ thi.

#### III. TÍNH NĂNG DÀNH CHO ĐƠN VỊ QUẢN LÝ (SỞ, PHÒNG, TRƯỜNG)

Trang đơn vị là trang đại diện của đơn vị đó trên hệ thống ViettelStudy, quản trị đơn vị sử dụng trang này để đăng tải, chia sẻ các thông tin học tập cho các đơn vị, thành viên trong nhóm và duyệt các nội dung khóa học, kỳ thi do giáo viên trong đơn vị đó đưa lên. Các đơn vị muốn sử dụng trang đơn vị của mình thì liên hệ Viettel để được đăng ký mở triển khai.

#### 3.1. Trang đơn vị

Mỗi một tài khoản trên ViettelStudy sẽ được định danh và gán vào các trang đơn vị mà mình trực thuộc. Đế vào trang đơn vị mà mình được tham gia, tại trang cá nhân của mình, chọn nhóm trang đơn vị muốn xem.

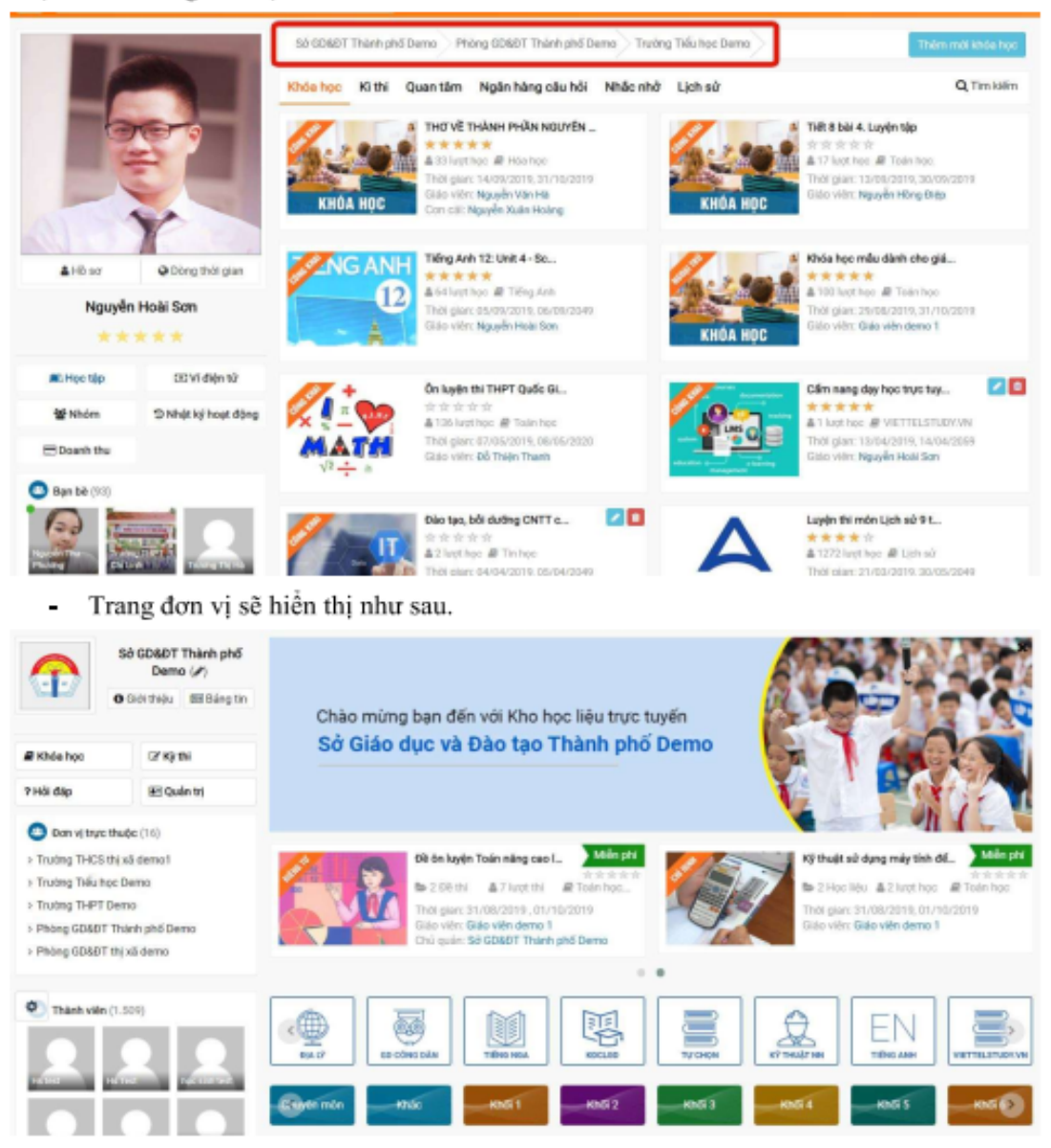

#### 3.2. Cập nhật thông tin đơn vị

- Tại Trang đơn vị, click vào biểu tượng bút chì tại tên đơn vị  $\blacksquare$
- Quản trị đơn vị cập nhật lại thông tin giới thiệu của đơn vị.  $\blacksquare$

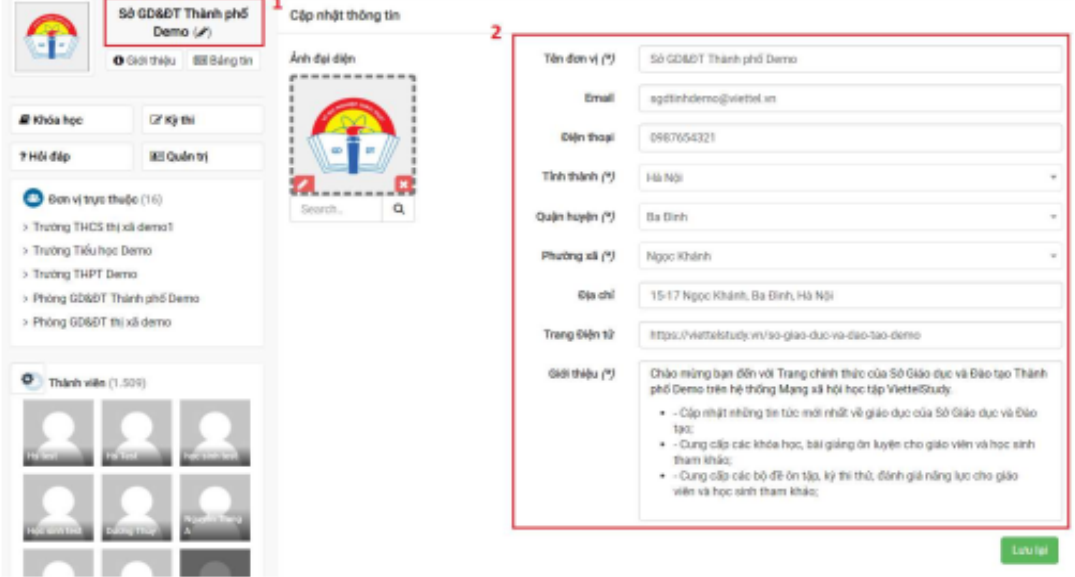

#### 3.3. Bảng tin

Mỗi một đơn vị có bảng tin riêng của đơn vị mình. Người dùng thuộc đơn vị có thể vào bảng tin của đơn vị mình để đăng tải và chia sẻ thông tin với những người dùng khác thuộc đơn vị.

- Tại Trang đơn vị, chọn Bảng tin  $\blacksquare$
- Chọn kiều nội dung muốn đăng lên bảng tin: Viết bài, Ánh, Giri câu hỏi. ä,

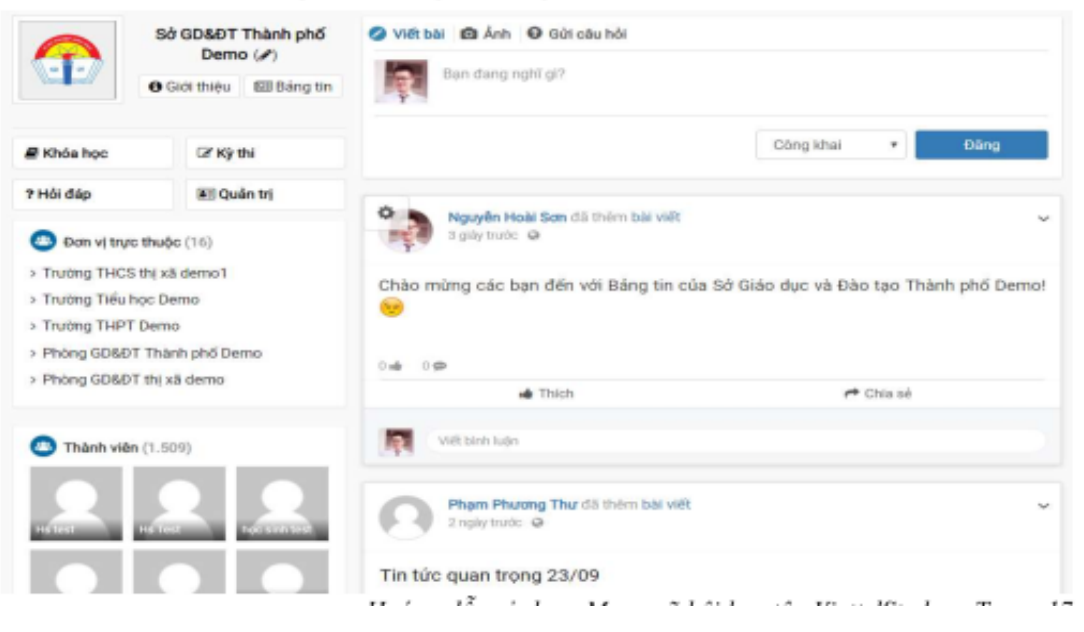

#### 3.4. Quản trị trang đơn vị

- Tại Trang đơn vị, chọn Quản trị

#### 3.4.1. Tổng quan

Cho phép đơn vị theo dõi được lượt truy cập vào trang đơn vị.

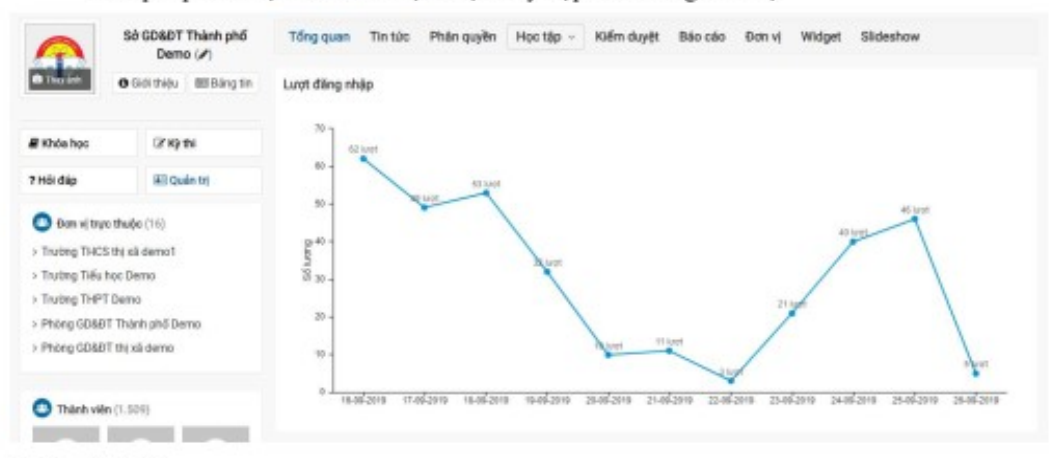

#### 3.4.2. Tin tức

Cho phép đơn vị có thể chủ động cập nhật tin tức lên trang của đơn vị mình.

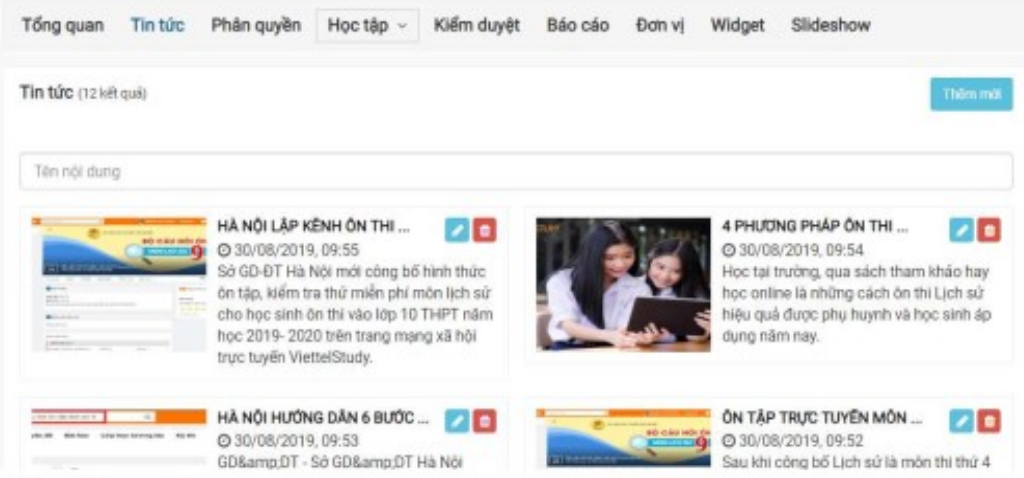

#### 3.4.3. Phân quyền

Cho phép đơn vị có thể phân quyền cho các thành viên khác quản trị trang đơn vị. Các quyền thường dùng:

- Quản lý khóa học: người dùng có quyền tạo khóa học trên trang đơn vị;
- Quán lý kỳ thi: người dùng có quyền tạo kỳ thi trên trang đơn vị;
- Quản lý ngân hàng câu hỏi: người dùng có quyền tạo ngân hàng câu hỏi trên trang đơn vi;
- Kiểm duyệt khóa học: người dùng có quyền kiểm duyệt các khóa học trên trang don vi;
- Kiểm duyệt kỳ thi: người dùng có quyền kiểm duyệt các kỳ thi trên trang đơn vị...

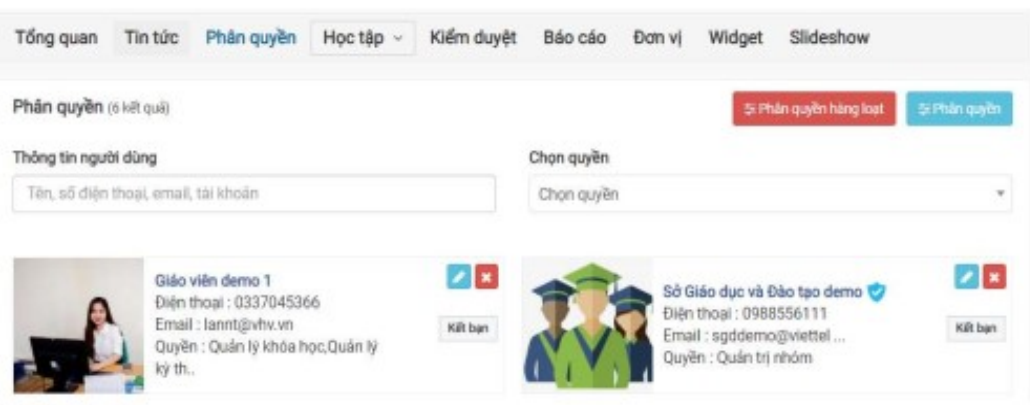

### 3.4.4. Học tập

Cho phép các thành viên trong đơn vị có thể tạo khóa học, kỳ thi, ngân hàng câu hỏi lên trang đơn vị để các thành viên khác trong đơn vị có thể học/thi trực tiếp trên trang đơn vị.

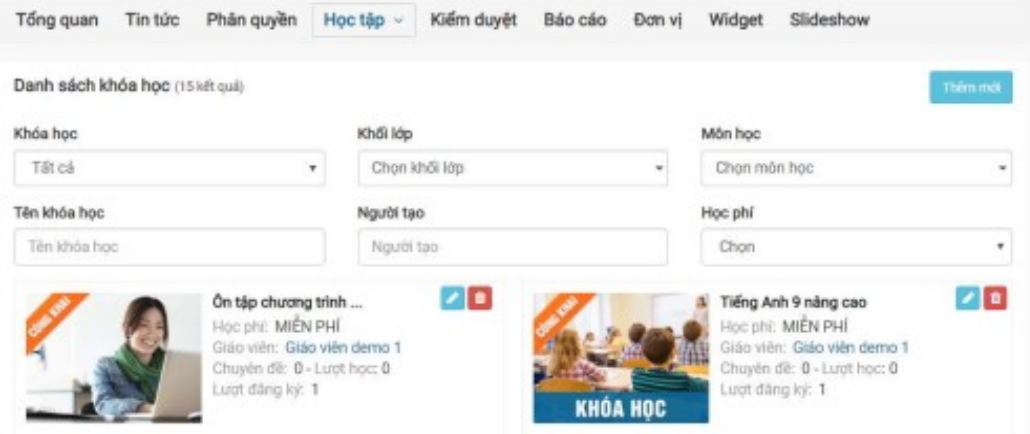

#### 3.4.5. Kiếm duyệt

Cho phép đơn vị kiểm duyệt nội dung của giáo viên đưa lên hệ thống.

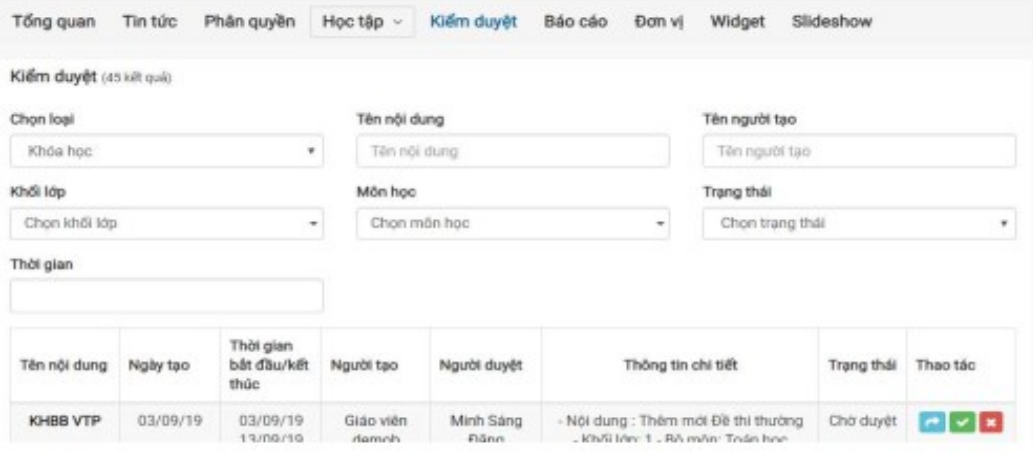

#### 3.4.6. Báo cáo

Quản trị đơn vị có thể theo dõi tình hình sử dụng của đơn vị qua tính năng Báo cáo:

- Bảo cáo chung: thống kê tổng quan về số người dùng và khóa học, kỳ thi của đơn vị.
- Bảo cáo người dùng: thống kê danh sách người dùng của đơn vị hiện có trên hệ thống.
- Bảo cáo hành vi người dùng: cho phép theo dõi tình hình sử dụng (đăng nhập, xác thực...) của từng người dùng trong đơn vị.
- Báo cáo khóa học: cho phép người dùng theo dõi các khóa học hiện có của đơn vị;
- Báo cáo kỳ thi: cho phép người dùng theo dõi các kỳ thi hiện có của đơn vị;  $\blacksquare$

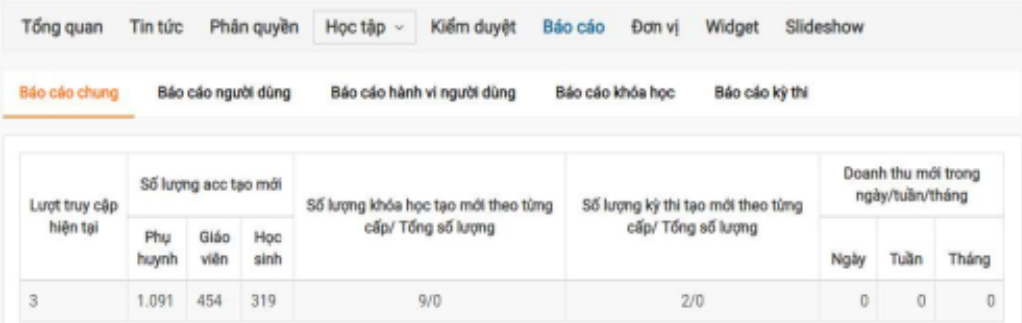

#### 3.4.7. Don vi, lóp

- Đối với các đơn vị cấp Sở, Phòng, tính năng Đơn vị sẽ hiển thị danh sách các đơn vị trưc thuộc trên hệ thống.
- Đối với các đơn vị cấp Lớp, tính năng Lớp sẽ hiền thị danh sách lớp trực thuộc của  $\blacksquare$ đơn vị trên hệ thống.

#### 3.4.8. Slideshow

Cho phép đơn vị có thể chủ động đăng các banner theo dạng slideshow lên để tiện quảng bá, truyền thông.

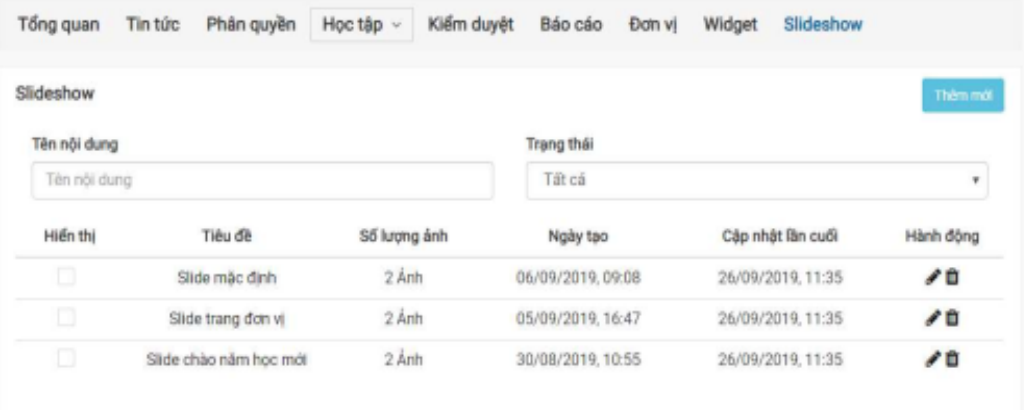